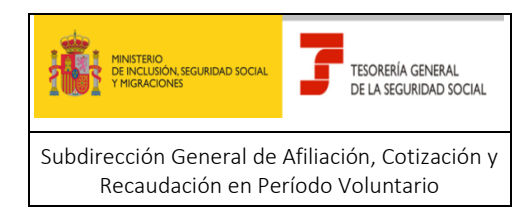

## **Tesorería General de la Seguridad Social**

**Subdirección General de Afiliación, Cotización y Recaudación en Período Voluntario**

# **SERVICIO DE ATENCION AL AUTORIZADO RED**

## **MANUAL PARA LA UTILIZACIÓN DEL SERVICIO CASIA**

**Julio 2024**

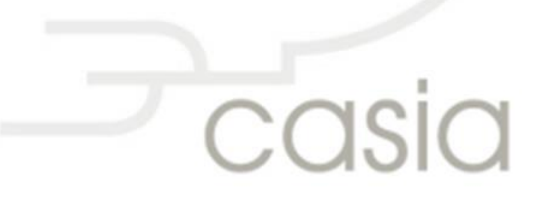

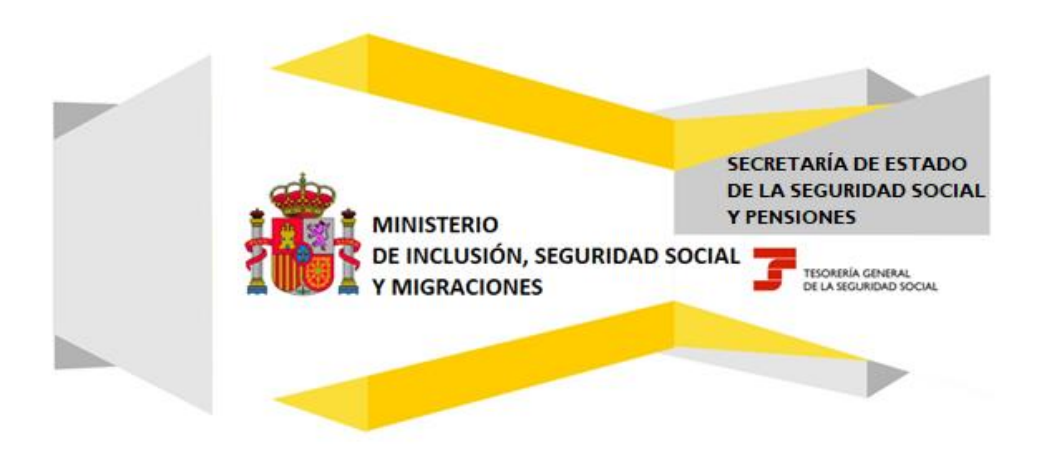

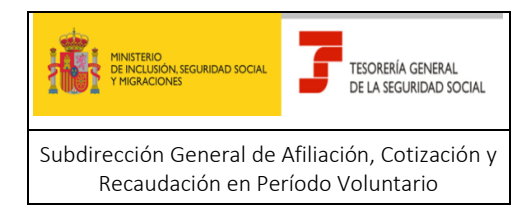

# Índice

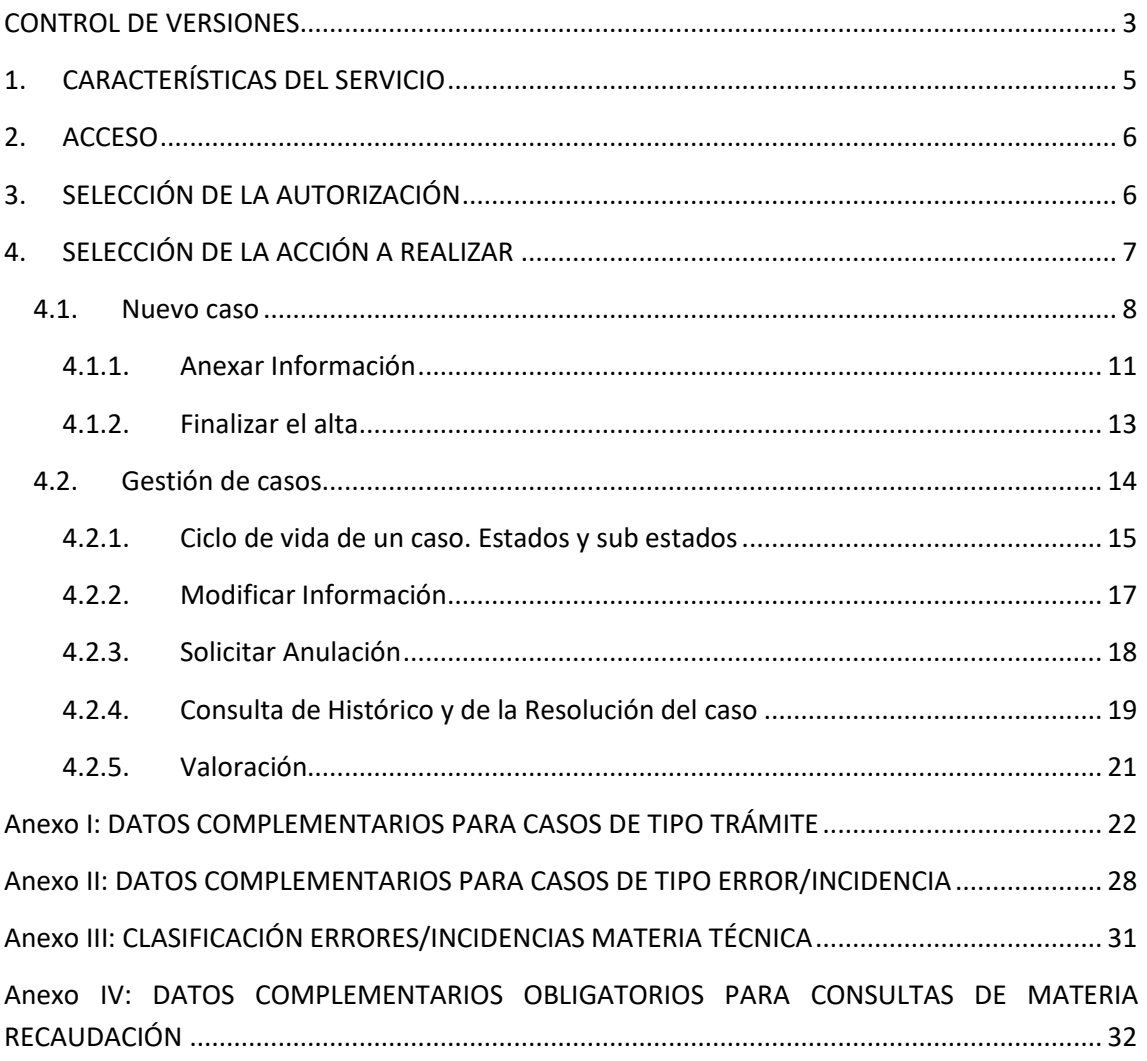

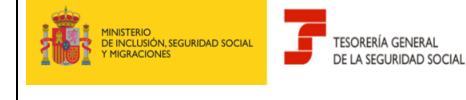

#### **SERVICIO DE ATENCION AL AUTORIZADO RED**

Manual para la utilización del servicio CASIA (Coordinación, Atención y Soporte Integral al Autorizado RED)

j

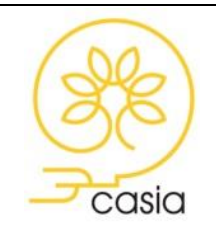

Julio 2024

## <span id="page-2-0"></span>**CONTROL DE VERSIONES**

- o Versión **Agosto 2020**
	- ✓ Actualización Anexo I: DATOS COMPLEMENTARIOS PARA CASOS DE TIPO TRÁMITE incluyendo tres nuevos trámites
	- ✓ Corrección de errata en Anexo II: ATOS COMPLEMENTARIOS PARA CASOS DE TIPO ERROR/INCIDENCIA
- o Versión **Octubre 2020** 
	- ✓ Actualización Anexo I: DATOS COMPLEMENTARIOS PARA CASOS DE TIPO TRÁMITE: Actualización Liquidación Fuera de Plazo, Cambio Usuario Principal Aut.RED y Cambio Razón Social Autorización RED.
	- ✓ 27 octubre: Anexo I: Incorporación trámite "Altas no admitidas por RED"
- o Versión **Diciembre 2020** 
	- ✓ Actualización Anexo I: incorporación de los trámites "Aportar Documentación Acreditativa - Trabajadores Cuenta Ajena y Trabajadores Cuenta Propia en Materia Afiliación y "Aportar Documentación Acreditativa" en Materia Inscripción de Empresas.

#### o Versión **Enero 2021**

- ✓ 08 enero: Cierres de oficio (página 14)
- $\checkmark$  12 enero: Aclaraciones acerca del asunto de los correos electrónicos (página 4), uso de los campos Tipo de Caso, Materia y Usuario de alta (página 13)
- ✓ 27 Enero- Anexo I: incorporación trámites "Cambio de contrato con efectos retroactivos" y "Cambio Nº horas/mes efectos retroactivos" para la categoría "Variación de datos Empleados de Hogar" (página 21)
- o Versión **Marzo 2021** 
	- ✓ 12 Marzo: Nuevos sub estado del Estado Cerrado y Actualización Anexo I
- o Versión **Abril 2021** 
	- ✓ 12 Abril : Incorporación Trámite Cotización- Aportar documentación acreditativa Existencia de ERTE en Anexo I
- o Versión **Junio 2021** 
	- ✓ Inclusión de Anexo IV: Datos complementarios para consultas de materia Recaudación
- o Versión **Febrero 2022**
	- ✓ Novedades en la gestión de Trámites Inadmitidos
- o Versión **Marzo 2022**
	- ✓ Incorporación de Trámite Aportar documentación acreditativa de Entidades sin ánimo de lucro
- o Versión **Julio 2022**
	- ✓ Incorporación de nuevos trámites en Afiliación y Cotización
- o Versión **Octubre 2022**
	- ✓ Actualización Anexo I

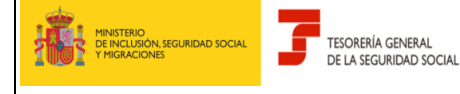

#### **SERVICIO DE ATENCION AL AUTORIZADO RED**

Manual para la utilización del servicio CASIA (Coordinación, Atención y Soporte Integral al Autorizado RED)

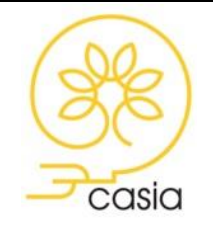

Julio de 2024

#### o Versión **11 de Abril 2023**

- ✓ Actualización Anexo I
- ✓ Actualización Anexo II
- o Versión **5 de mayo de 2023** 
	- ✓ Actualización Anexo I: Incorporación Nuevos trámites Altas y Bajas trabajadores Hogar y Variaciones de datos de trabajadores cuenta ajena- Corrección de datos de trabajadores de baja en el CCC.

#### o Versión **11 de mayo de 2023**

- ✓ Actualización Anexo I: Actualización Datos complementarios obligatorios **Trámites Inscripción de empresas / Variación datos/ Cambio CNAE; Afiliación, altas y bajas/ Bajas de trabajadores cuenta ajena/Bajas fuera de plazo; Afiliación, altas y bajas/ Altas trabajadores cuenta ajena/ Altas fuera de plazo**
- ✓ Página 9: nueva denominación Campo "Afecta al Mes Actual o al Periodo de Presentación en Curso".

#### o Versión **25 mayo de 2023**:

✓ Corrección errata página 10: se informará el valor NO en el campo "Afecta al mes actual o al periodo de presentación en curso" cuando el movimiento solicitado sea anterior al mes actual.

#### o Versión **03 de julio de 2023**

- $\checkmark$  Página 10: Corrección de errata nº de posiciones del campo NAF
- ✓ Página 9: Aclaraciones para cumplimentar el campo "Afecta al mes actual o al periodo de presentación en curso"
- $\checkmark$  Anexo I: Actualización Datos complementarios obligatorios para el Trámite / Afiliación, altas y bajas/ Variación de datos trabajadores cuenta ajena/ Grado de discapacidad

#### o Versión **28 de agosto de 2023**

- $\checkmark$  Anexo I: Inclusión de los trámites relacionados con la publicación del Real Decreto Ley 1/2023, de 10 de enero
- o Versión **29 de diciembre de 2023**
	- ✓ Anexo I: actualización

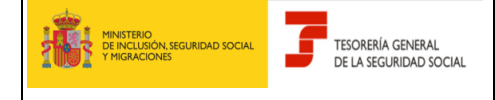

#### **SERVICIO DE ATENCION AL AUTORIZADO RED**

Manual para la utilización del servicio CASIA (Coordinación, Atención y Soporte Integral al Autorizado RED)

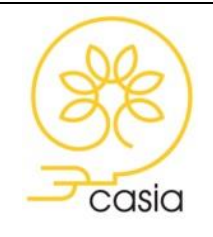

Julio de 2024

## **INTRODUCCIÓN**

Este manual tiene como objeto la explicación detallada del Servicio de Alta, Consulta y Modificación de casos, que se ha creado para el autorizado RED dentro del proyecto CASIA (Coordinación, Atención y Soporte Integral al Autorizado).

Este servicio se incluye dentro de las funcionalidades del Sistema RED a las que tiene acceso el autorizado a través de la página web de la Seguridad Social. Estará disponible tanto para el usuario principal de una autorización como para los usuarios secundarios y permitirá la comunicación de consultas, errores/incidencias o solicitudes de trámite ante la TGSS.

<span id="page-4-0"></span>El presente documento explica los pasos que deben seguir los usuarios para la utilización del servicio.

## **1. CARACTERÍSTICAS DEL SERVICIO**

El servicio ofrece las siguientes funcionalidades:

- 1. Alta de casos
- 2. Gestión de casos

**Alta de casos**: Permite la apertura de casos de consulta, comunicación de errores o incidencias y solicitudes de trámite. Como se verá en la descripción posterior del servicio, el usuario podrá anexar los documentos necesarios para la gestión del caso. Una vez finalizado el alta, el servicio mostrará un aviso con el número de caso que servirá para su identificación y posterior seguimiento. Adicionalmente para solicitudes de trámite, el servicio generará un Justificante de Apertura de Trámite en el que constará la fecha y hora en la que se ha realizado dicha solicitud.

**Gestión de casos**: Permite consultar los casos abiertos, tanto por el propio autorizado RED como por el Tramitador de la TGSS, con la documentación aportada en cada uno de ellos, el estado en que se encuentran, incorporar nueva información cuando así proceda y solicitar la anulación del caso. Además, a través de esta opción, se podrá consultar la respuesta dada por el tramitador de la TGSS y realizar una encuesta de satisfacción.

Como complemento a estas funcionalidades y con el fin de facilitar el seguimiento del caso, está previsto que se generen correos electrónicos dirigidos a la cuenta de correo previamente comunicada por el autorizado, en los supuestos de solicitud de información complementaria por parte del tramitador de la TGSS o cuando se resuelve el caso. A estos efectos se recuerda que la cuenta de correo puede ser comunicada o modificada por el usuario principal de la autorización a través del servicio **Consulta/Modificación de datos de contacto**, que se encuentra en el apartado Gestión de Autorizaciones → Gestión de datos de contacto.

En el asunto de los correos electrónicos se incluye el IPF del usuario que abre el caso con el fin de facilitar la identificación, distribución y seguimiento de los casos en las autorizaciones que tengan numerosos usuarios.

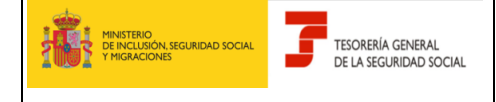

**SERVICIO DE ATENCION AL AUTORIZADO RED**

Manual para la utilización del servicio CASIA (Coordinación, Atención y Soporte Integral al Autorizado RED)

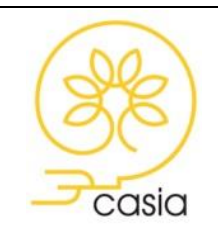

Julio de 2024

### <span id="page-5-0"></span>**2. ACCESO**

A través de la página web de la Seguridad Social [www.seg-social.es,](http://www.seg-social.es/) Acceso Sistema RED on-line, previa autenticación, en el listado de servicios disponibles bajo el título **Atención al Autorizado (CASIA)** → Atención y Soporte al Autorizado.

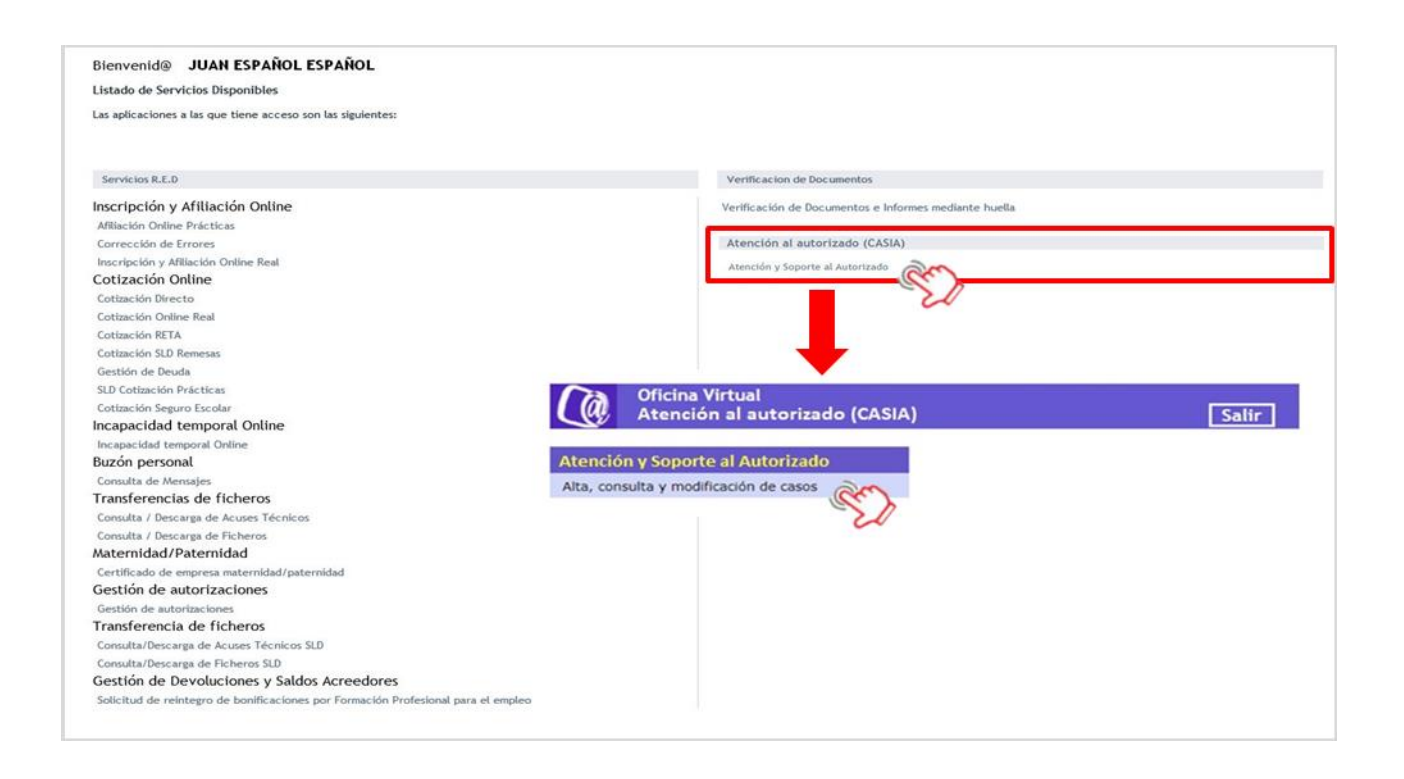

Deberá pulsar sobre el enlace *Atención y Soporte al Autorizado* para acceder al menú del servicio *Alta, consulta y modificación de casos.*

## <span id="page-5-1"></span>**3. SELECCIÓN DE LA AUTORIZACIÓN**

El usuario debe estar de alta al menos en una autorización. Al acceder, si es usuario en más de una autorización, se le presenta una pantalla que permite seleccionar la autorización desde la cual desea gestionar. Si el usuario está de alta en una única autorización, esta pantalla no se visualizará.

En la parte superior de la pantalla se mostrarán los datos del usuario validado: NIF del usuario, Nombre y apellidos y Fecha y hora de acceso, tal y como se muestra en la siguiente pantalla:

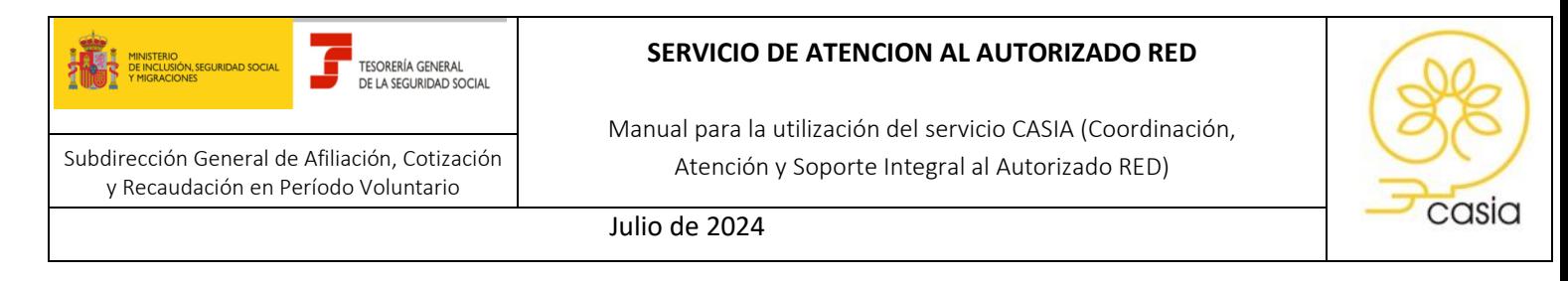

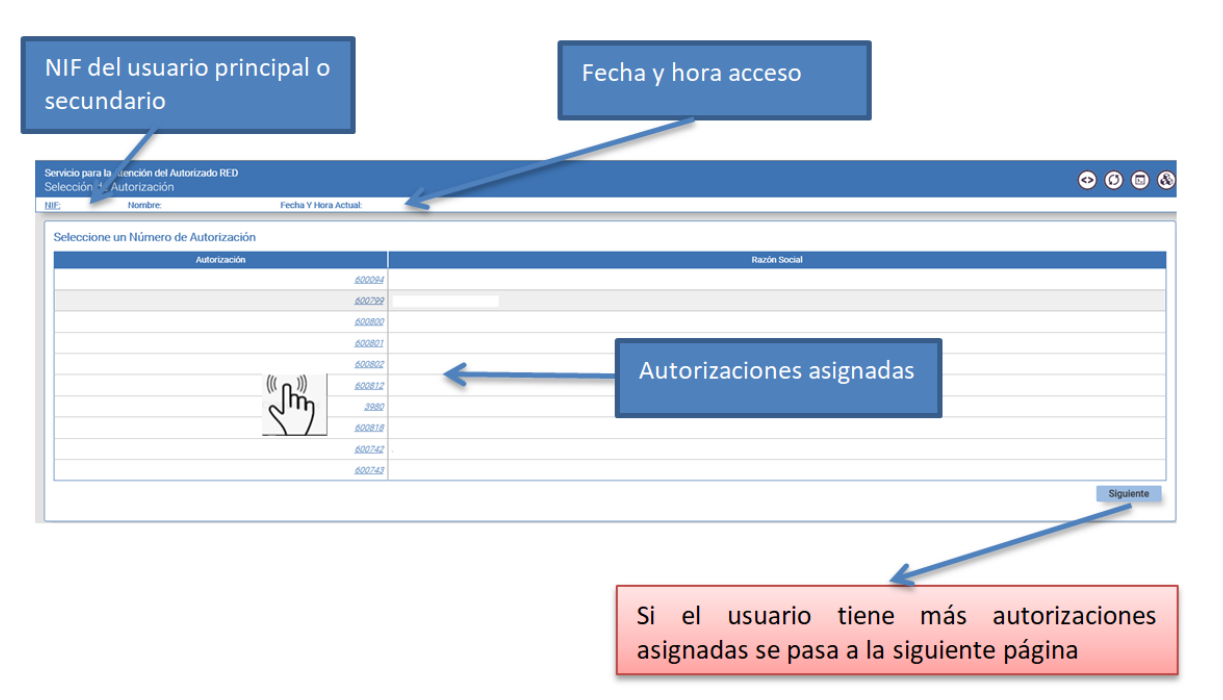

Si el listado de autorizaciones a las que pertenece el usuario supera el límite de una página, podrá avanzar de página pulsando el botón *Siguiente*.

 $\left(\mathbb{R}^{n}\right)$ 

 $\Box$  Se selecciona un número de autorización pulsando sobre el mismo, lo que va a determinar que todas las acciones que se realicen con posterioridad se referirán a la autorización elegida.

## <span id="page-6-0"></span>**4. SELECCIÓN DE LA ACCIÓN A REALIZAR**

Una vez que se ha accedido al servicio se mostrará una pantalla de selección de la acción a realizar, donde el usuario deberá escoger entre dar de alta un nuevo caso o gestionar casos que hayan sido previamente dados de alta.

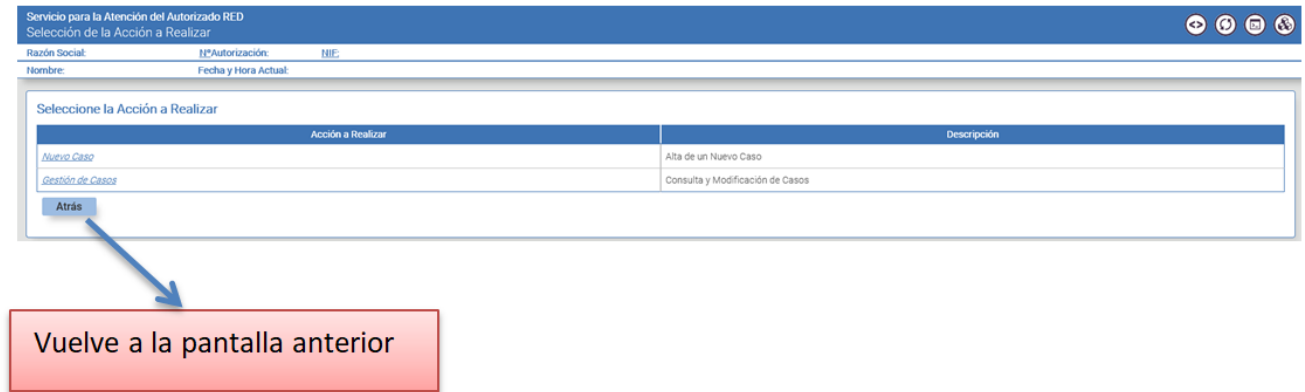

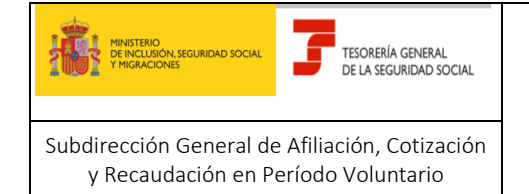

#### **SERVICIO DE ATENCION AL AUTORIZADO RED**

Manual para la utilización del servicio CASIA (Coordinación, Atención y Soporte Integral al Autorizado RED)

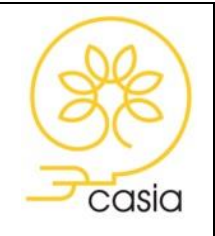

Julio de 2024

#### <span id="page-7-0"></span>**4.1. Nuevo caso**

Para dar de alta un caso deberá pulsar sobre la opción *Nuevo Caso*. Se accede a la siguiente pantalla:

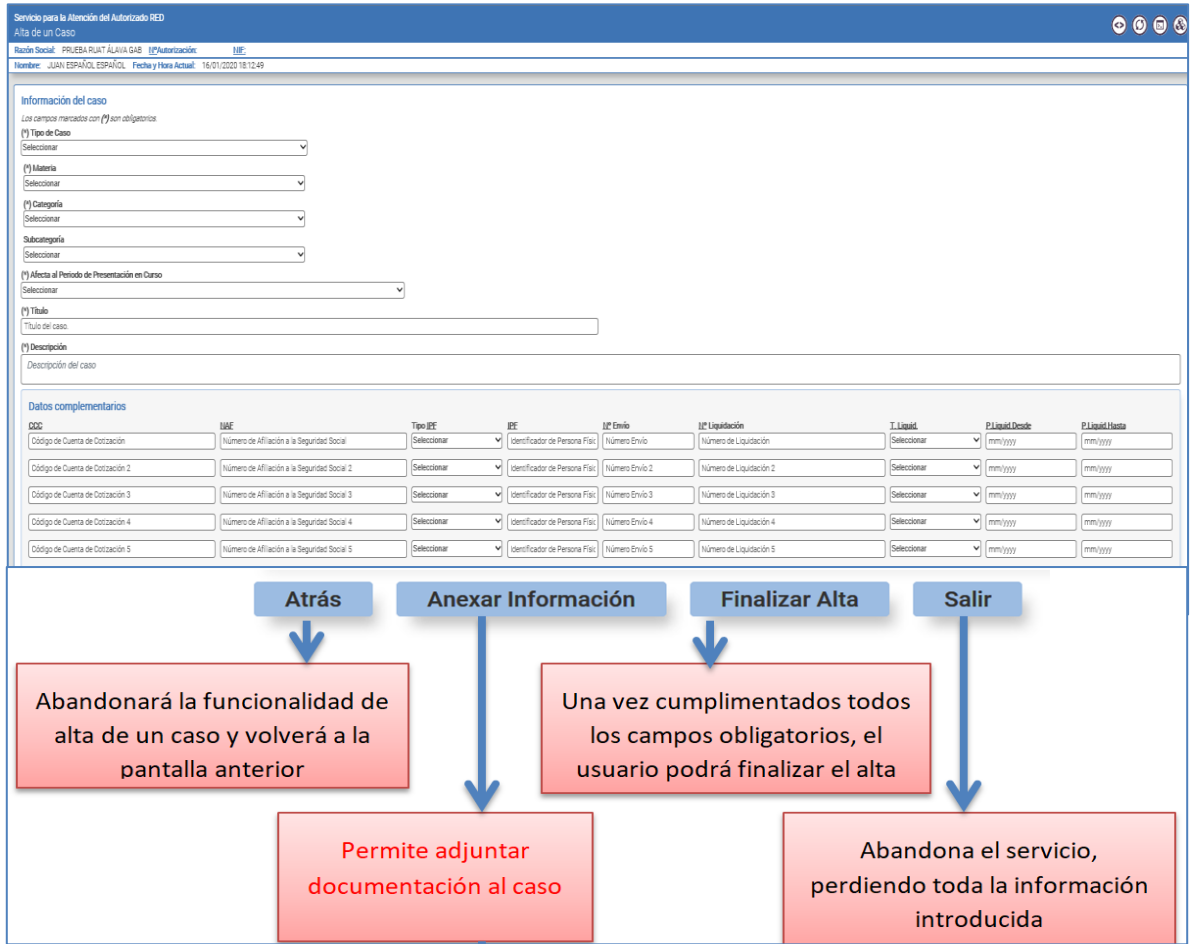

Los campos marcados con (\*) son campos obligatorios. Se deberá seleccionar un valor entre los que se ofrecen en listas predefinidas. Descripción de los campos:

> • **Tipo de caso (\*):** podrá seleccionar si desea abrir una Consulta, Error/Incidencia o Trámite

*Consulta***:** Se indican con este tipo de caso las **solicitudes de información** de cuestiones relativas al sistema RED, procedimiento a seguir tanto en la gestión del SLD o RED Directo, Servicios, Información General, Servicios de la Sede Electrónica, Recaudación, así como las relacionadas con temas técnicos tales como la instalación de software, requerimientos técnicos para la transmisión de ficheros, comunicaciones, etc.

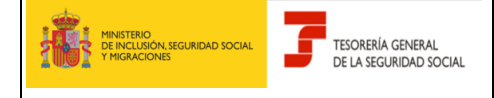

#### **SERVICIO DE ATENCION AL AUTORIZADO RED**

Manual para la utilización del servicio CASIA (Coordinación, Atención y Soporte Integral al Autorizado RED)

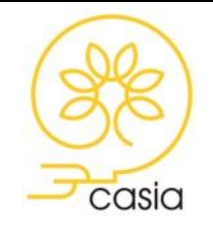

Julio de 2024

extinction of the case of the case of the contract of the city *Error/Incidencia***:** Se identificarán con este tipo de caso los que se ajusten a las siguientes características:

**Errores** que se produzcan en la **transmisión** de ficheros de cotización, afiliación e INSS, a través de Sistema RED y SLD, interpretación de las respuestas a los ficheros enviados (para la resolución definitiva de algunos errores puede ser necesario abrir un caso tipo trámite), así como en las distintas funcionalidades y Servicios On-Line, o los relacionados con el software o el hardware del Autorizado RED.

**Incidencias** relativas a la **interrupción** de un servicio o un funcionamiento incorrecto de los mismos, en el ámbito del Sistema RED o Sede Electrónica.

*Solicitudes de trámite***:** Se deberá seleccionar cuando se trate de **peticiones de actuación de carácter administrativo** siempre y cuando estas peticiones **no puedan gestionarse a través de los servicios disponibles del Sistema RED y/o SEDESS,** por no existir la funcionalidad o por haber excedido el plazo reglamentario establecido para su utilización. A modo de ejemplo: solicitudes de baja fuera de plazo, corrección datos del alta, modificación de datos de una Autorización o aportación de documentación acreditativa solicitada por la Administración, entre otros.

- **Materia (\*)**: Puede adoptar los valores siguientes: Inscripción de empresas, Afiliación, altas y bajas, Cotización, Técnica, Gestión de Autorizaciones RED, Sede Electrónica o Información General
- **Categoría (\*)**: Permite indicar con mayor precisión el tema sobre el que trata el caso en relación con la materia seleccionada
- **Subcategoría (\*):** Permite indicar con mayor precisión el tema sobre el que trata el caso en relación con la categoría seleccionada

El tramitador de la TGSS podrá modificar la clasificación de los casos de tipo Consulta y Error/Incidencia en aquellos supuestos en los que considere que no es correcta, actuación que se comunicará al autorizado RED mediante el envío de un correo electrónico a la cuenta de correo previamente comunicada a través del servicio "Consulta y modificación de datos de contacto" del Sistema RED.

- **Afecta al mes Actual o al Período de Presentación en Curso (\*):** Admite los valores "SI" o "NO". **Para cumplimentar este campo deberán tenerse en cuenta las siguientes indicaciones:** 
	- **Altas Fuera de Plazo**: se informará el valor SI cuando la fecha Real del Alta sea del mes actual o del periodo de presentación en curso.

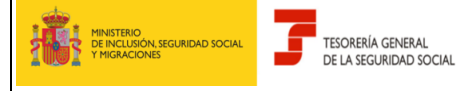

#### **SERVICIO DE ATENCION AL AUTORIZADO RED**

Manual para la utilización del servicio CASIA (Coordinación, Atención y Soporte Integral al Autorizado RED)

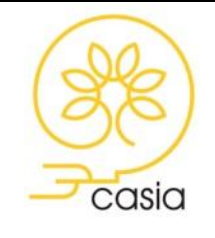

Julio de 2024

zione NO supple la feche Peal del Alta ces de messe ent Se informará el valor NO cuando la fecha Real del Alta sea de meses anteriores al mes actual o al periodo de presentación en curso.

- **Bajas fuera de Plazo: se informará el valor SI cuando la Fecha de Efectos de la baja sea** del mes actual o del periodo de presentación en curso.

Se informará el valor NO cuando la fecha de Efectos de la baja sea de meses anteriores al periodo de presentación en curso.

- **Variaciones de datos de afiliación:** se informará el valor SI cuando la fecha de la variación sea del mes actual o del periodo de presentación en curso y NO cuando la fecha de la variación sea de meses anteriores.
- **Título (\*)**: Campo de texto libre en el que se debe informar brevemente el motivo de la consulta. Longitud máxima 50 caracteres. La información contenida en este campo será la que se envíe como Asunto en las comunicaciones que se dirijan al autorizado
- **Descripción del caso (\*):** Espacio destinado a la redacción del contenido del caso. Longitud máxima 1.000 caracteres.
- **Datos complementarios:** Existen 5 tipologías de datos complementarios cuya finalidad es garantizar la apertura de los diferentes tipos de caso con información adecuada y válida para agilizar el tratamiento y respuesta a cada uno de ellos.

Para los casos de tipo Trámite, dado que su resolución requiere una actuación de carácter administrativo, se permite informar una única línea de datos complementarios. En el [Anexo I](#page-21-0) de este documento se especifican los datos complementarios obligatorios para cada una de las categorías y subcategorías de los casos de tipo trámite.

Para los casos de tipo Consulta y Error/Incidencia se permite añadir hasta un máximo de 5 líneas de datos complementarios. En el Anexo II de este documento se especifican los datos complementarios obligatorios para cada una de las categorías y subcategorías de los casos de tipo Error/Incidencia.

Se especifica a continuación el formato válido para cada uno de los campos de datos complementarios:

- CCC: (Código de Cuenta de Cotización): código numérico de 15 caracteres con formato RRRRNNNNNNNNN: Régimen y número. Sin separaciones En caso de que el CCC introducido no esté asignado a la autorización RED se mostrará el siguiente mensaje de error: "*CCC no asignado a la autorización RED*".
- NAF (Número de Afiliación): código numérico de 12 posiciones. Sin separaciones En todos los casos en los que se indica un NAF deben informarse los campos Tipo IPF e IPF.

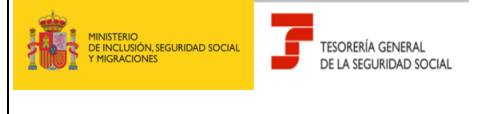

#### **SERVICIO DE ATENCION AL AUTORIZADO RED**

Manual para la utilización del servicio CASIA (Coordinación, Atención y Soporte Integral al Autorizado RED)

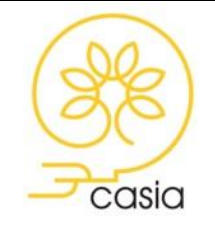

Julio de 2024

explied the Cuente Propie ci el NAF introducido r Para los casos de Trabajadores por Cuenta Propia, si el NAF introducido no está asignado a la autorización RED se mostrará el siguiente mensaje de error: "*NAF no asignado a la autorización RED*".

- Tipo IPF (Identificador de Persona Física): debe seleccionarse un valor de la lista desplegable.
- IPF (Identificador de Persona Física): código alfanumérico de 10 posiciones. Siempre que se indique un IPF deben informarse los campos NAF y Tipo IPF.
- Nº de Envío: código numérico de 10 posiciones.
- Nº de Liquidación: código numérico de 17 posiciones
- Tipo de Liquidación: debe seleccionarse un valor de la lista desplegable
- Periodo de Liquidación Desde y Periodo de Liquidación Hasta: en cada uno de estos campos deben indicarse 2 valores numéricos para el mes y 4 valores para el año, separados por el valor "/".

Se informarán siempre conjuntamente. La fecha "Periodo de liquidación Hasta" ha de ser siempre igual o mayor que la fecha "Periodo de liquidación Desde", en caso contrario, se informará el siguiente mensaje de error: "*La fecha (indicada en el campo -Periodo de Liquidación Desde-) no puede ser mayor que (Fecha- indicada en el campo -Periodo de Liquidación Hasta-).* 

Una vez catalogado el caso se podrá anexar documentación (apartado [5.1.1. Anexar Información\)](#page-10-0) o finalizar el alta (apartado [5.1.2. Finalizar el alta\)](#page-12-0).

#### <span id="page-10-0"></span>**4.1.1. Anexar Información**

El servicio permite adjuntar documentación en el momento del alta del caso pulsando sobre el botón *Anexar Información*. En este supuesto se pasará a la siguiente pantalla:

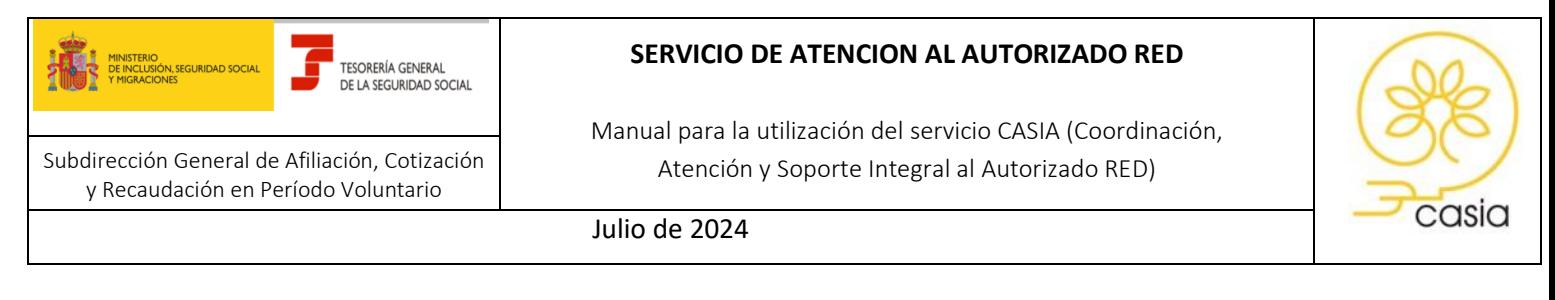

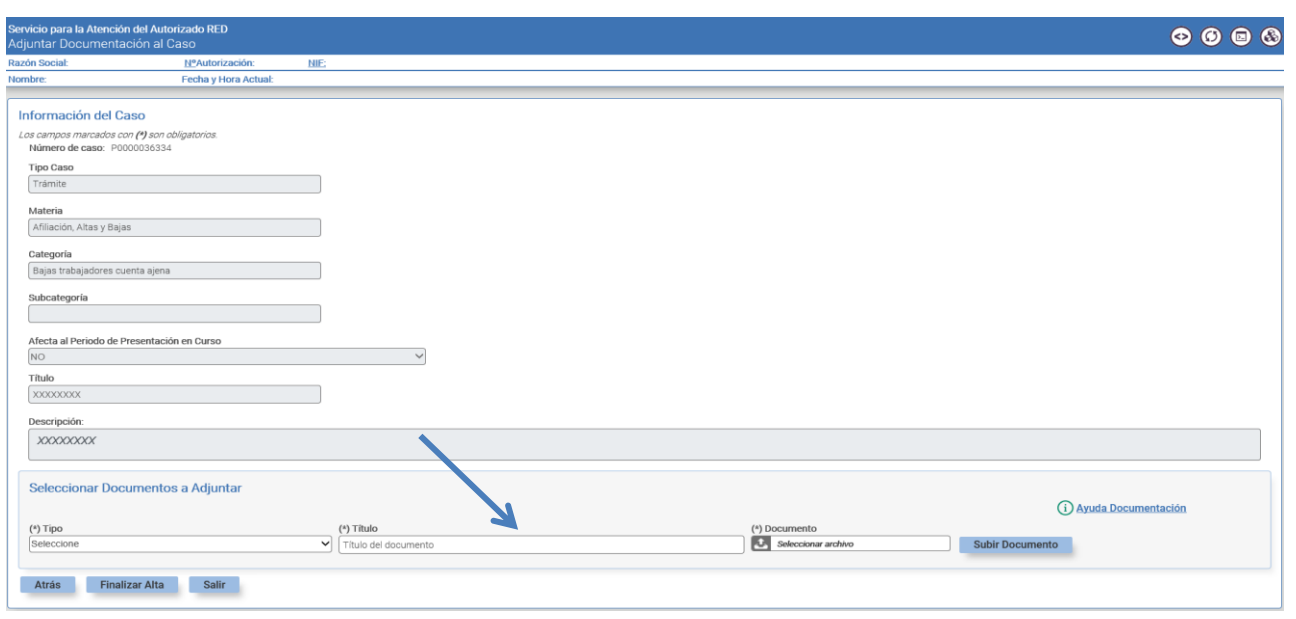

Para ello deberá seleccionar un Tipo de documento, indicar un Título y Seleccionar un archivo. Se podrán adjuntar uno o varios archivos, según se precise, en los formatos más frecuentes utilizados actualmente.

En la pantalla podrá visualizar el vínculo "Ayuda Documentación", que enlaza con la página web de la Seguridad Social donde se indica la documentación que se debe aportar para cada Solicitud de Trámite, así como el formulario que debe adjuntar en el supuesto de comunicar un error/incidencia de carácter técnico (actualmente en fase de desarrollo).

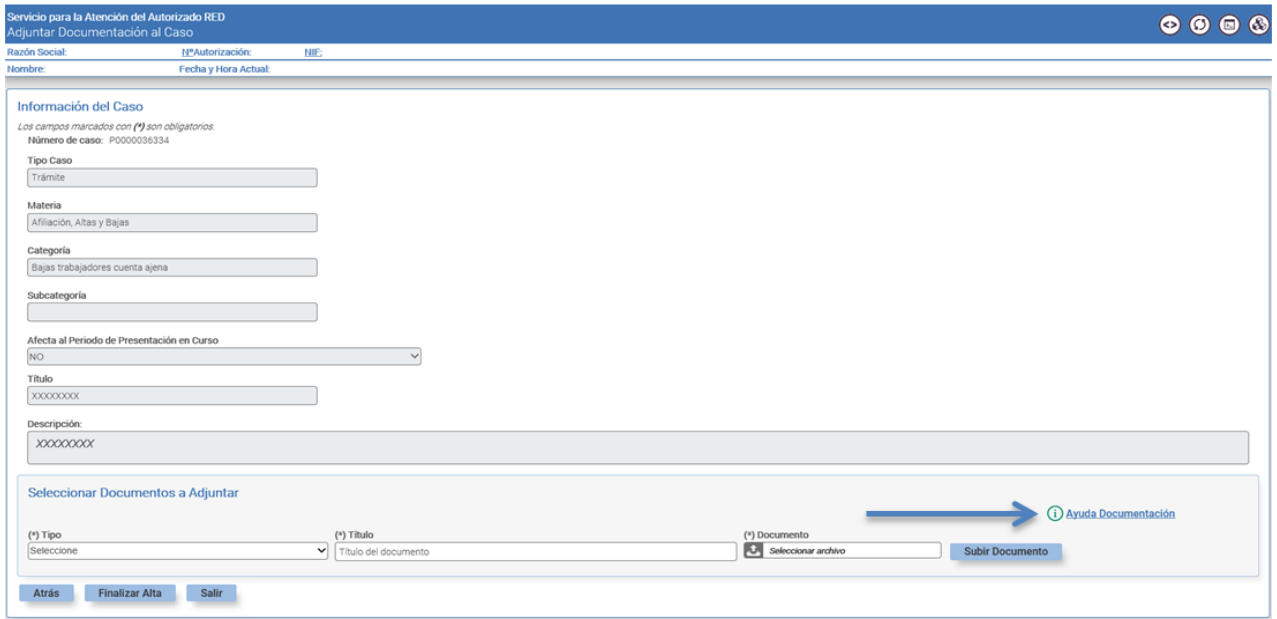

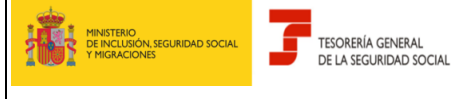

#### **SERVICIO DE ATENCION AL AUTORIZADO RED**

Manual para la utilización del servicio CASIA (Coordinación, Atención y Soporte Integral al Autorizado RED)

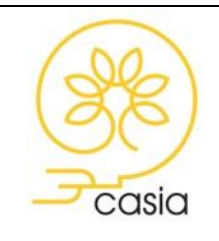

Julio de 2024

liminar los documentos que se desee. Una usa finalizada En la sesión de apertura del caso se podrán eliminar los documentos que se desee. Una vez finalizado el alta del caso, los documentos adjuntados no se podrán eliminar. Si la información o documentación aportada resultase insuficiente para la resolución del caso, el tramitador de la TGSS podrá solicitar la aportación de aclaraciones o nueva documentación, en cuyo caso, el autorizado recibirá un correo electrónico, avisándole de tal circunstancia, en la cuenta de correo comunicada a través del servicio "Consulta y modificación de datos de contacto" del Sistema RED.

#### **4.1.2. Finalizar el alta**

<span id="page-12-0"></span>Al pulsar el botón *Finalizar Alta* se muestra la pantalla de confirmación del alta y se asigna un *número de caso* que se va a utilizar para su seguimiento posterior.

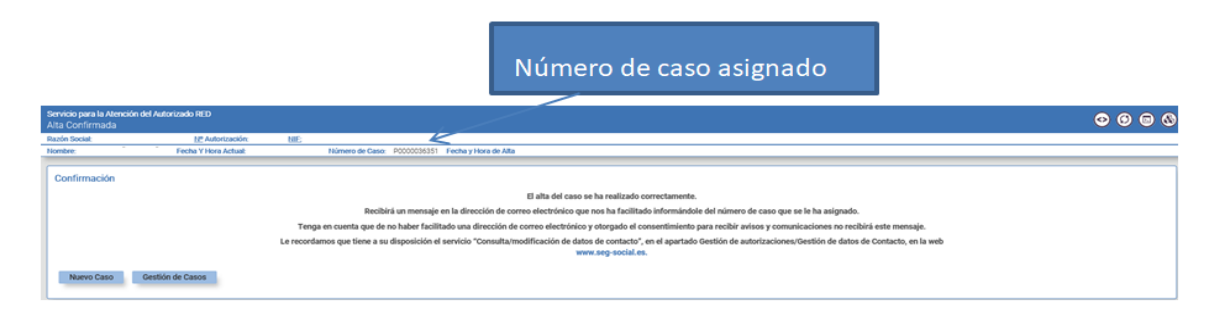

Además, si el caso es de tipo Trámite, el servicio generará un *Justificante de solicitud de trámite* con indicación del número de caso, fecha y hora apertura del caso, relación de documentos anexados, si procede, y código CEA para facilitar su posible comprobación.

Simultáneamente se enviará un correo electrónico a la cuenta facilitada por el usuario a través del servicio "Consulta y modificación de datos de contacto" del Sistema RED, en el que se le informará del número de caso que se le ha asignado. En caso de no haber comunicado una cuenta de correo no recibirá este aviso.

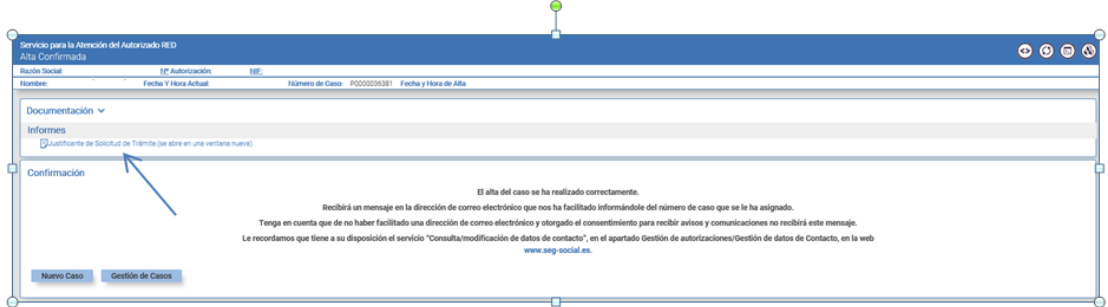

Desde esta pantalla se puede abrir u[n Nuevo caso](#page-7-0) o acceder [a Gestión de Casos.](#page-13-0)

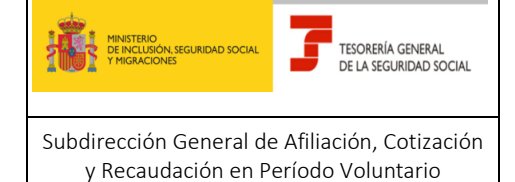

#### **SERVICIO DE ATENCION AL AUTORIZADO RED**

Manual para la utilización del servicio CASIA (Coordinación, Atención y Soporte Integral al Autorizado RED)

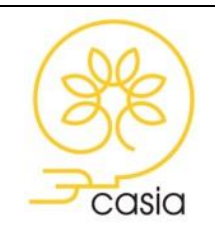

Julio de 2024

#### <span id="page-13-0"></span>**4.2. Gestión de casos**

A través de esta opción se podrá, por un lado, **consultar** el detalle de los casos abiertos tanto por el propio Autorizado RED como por el Tramitador de la TGSS con la documentación previamente aportada y, por otro, **modificar** el caso ya creado adjuntando nueva documentación. Para añadir nueva información o documentación debe elegir Gestión de Casos, nunca abrir nuevo caso.

Mediante este apartado también se podrá **visualizar la respuesta** proporcionada por el tramitador de la TGSS cuando éste resuelva el caso, así como realizar una encuesta de satisfacción.

Para consultar los casos, se seleccionará alguna de las siguientes opciones.

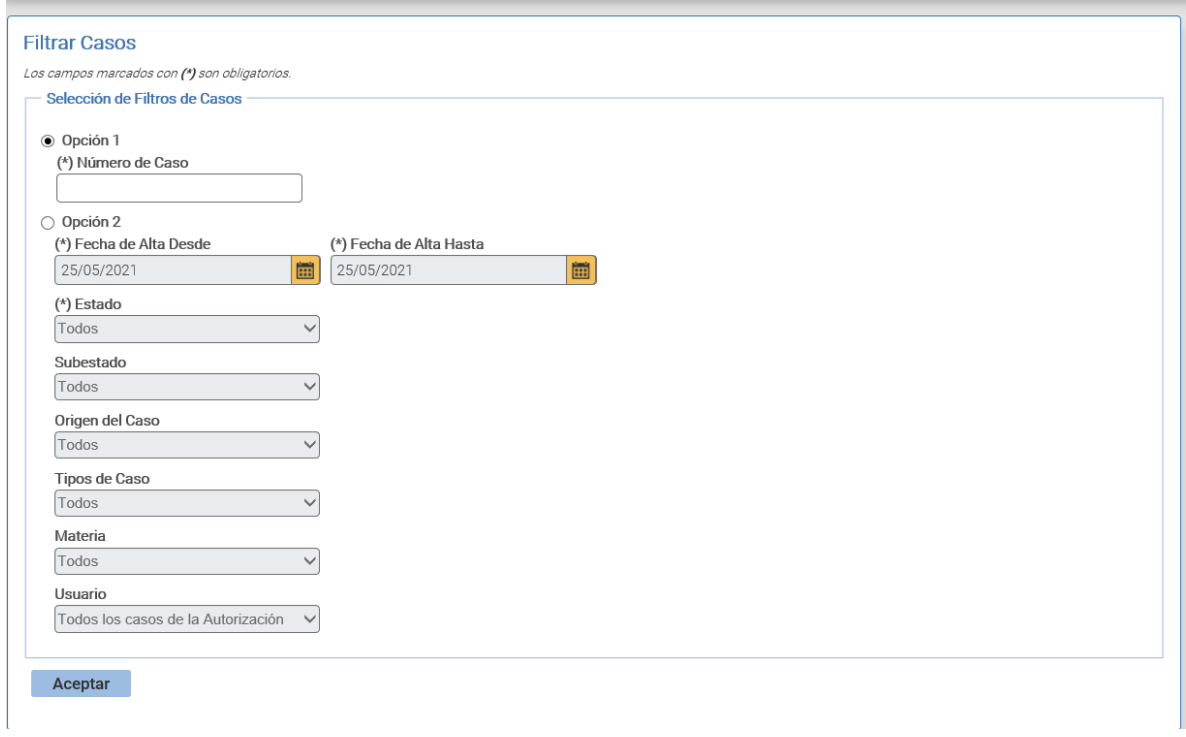

- o **Opción 1**: Filtro por número de caso. Para ello se introducirá con carácter obligatorio el número de caso objeto de búsqueda, obtenido en el momento del alta.
- o **Opción 2:** Combinación de datos para filtrar. Se indicará como datos obligatorios:
	- Fecha de Alta Desde: Primera fecha de alta desde la que se buscarán casos que cumplan las otras condiciones.
	- Fecha de Alta Hasta: Última fecha de alta hasta la que se buscarán casos que cumplan las otras condiciones.

Las fechas Desde y Hasta deben estar comprendidas dentro de un mes natural. Por defecto se mostrará el mes en curso, pudiéndose modificar éste.

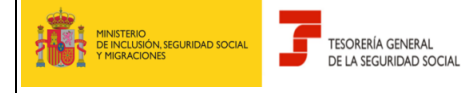

#### **SERVICIO DE ATENCION AL AUTORIZADO RED**

Manual para la utilización del servicio CASIA (Coordinación, Atención y Soporte Integral al Autorizado RED)

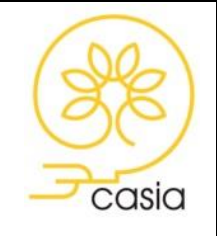

Julio de 2024

 $\overline{2}$ • Estado: Abierto, Cerrado o Todos. Se considerarán casos cerrados aquellos que hayan sido resueltos por el tramitador de la TGSS o se hayan anulado.

Como datos opcionales, se puede filtrar por:

- Sub estado: en función del Estado previamente seleccionado se abrirá un desplegable con los Sub estados correspondientes.
- Origen del caso: Todos, Autorizado RED ó TGSS. Permite diferenciar los casos abiertos por el propio autorizado o por el Tramitador de la TGSS.
- Tipo de Caso: Todos, Consulta, Error/ incidencia o Trámite.
- Materia: desplegable con las materias disponibles
- Usuario (de Alta): permite filtrar por Todos los casos de la Autorización o Mis casos. Si se selecciona Todos los casos de la autorización, en la pantalla siguiente se mostrarán todos los casos dados de alta por cualquier usuario de la autorización con indicación de su nombre y apellidos. Si se selecciona Mis casos, en la pantalla siguiente se mostrarán únicamente los casos dados de alta por el usuario que está conectado.

Si se selecciona la opción 1, se mostrará directamente el detalle del caso. Si se selecciona la "Opción 2", se mostrará una tabla en la que se relacionan todos los casos coincidentes con los filtros seleccionados. Pulsando sobre el número de caso se accede al detalle del mismo.

#### <span id="page-14-0"></span>**4.2.1. Ciclo de vida de un caso. Estados y sub estados**

Los estados/sub estados existentes en el ciclo de vida de un caso son los siguientes:

- **"Abierto/Presentado":** el autorizado ha dado de alta el caso.
- **"Abierto/Asignado":** el caso se ha asignado a un tramitador.
- **"Abierto/Solicitada Información":** el tramitador ha solicitado que se aporte documentación o información necesaria para la resolución del caso.
- **"Abierto/Escalado":** gestión interna de la TGSS
- **"Abierto/Transferido":** gestión interna de la TGSS
- **"Cerrado/Anulado":** el caso está inactivo y deja de tener validez previa solicitud del autorizado.
- **"Cerrado/Resuelto":** el tramitador ha respondido y ya no se pueden realizar más acciones sobre el caso.
- **"Cerrado/De oficio":** el caso queda cerrado por el transcurso del plazo establecido para aportar documentación previamente solicitada por el tramitador sin que el usuario la haya proporcionado.

Todos los casos se cierran en un plazo de 20 días naturales desde la fecha en que se ha solicitado información sin que ésta se haya aportado. El autorizado recibirá un correo electrónico con la comunicación de este cierre de oficio.

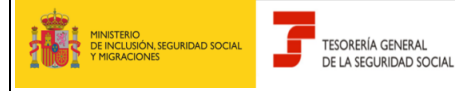

#### **SERVICIO DE ATENCION AL AUTORIZADO RED**

Manual para la utilización del servicio CASIA (Coordinación, Atención y Soporte Integral al Autorizado RED)

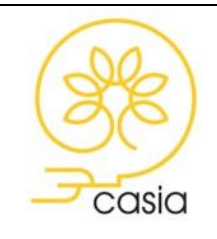

Julio de 2024

co de Leu 20/2015 de 1 de Octubre del Presedi En cumplimiento del artículo 68 de Ley 39/2015, de 1 de Octubre, del Procedimiento Administrativo Común de las Administraciones Públicas y solo para las solicitudes de Trámite, además del correo electrónico, se emitirá una Resolución de Desistimiento que será Notificada mediante su Puesta a disposición en la Sede Electrónica de la Seguridad Social, tal como establece el artículo 6 de la Orden ISM 903/2020 de 2020, de 24 de septiembre, por la que se regulan las notificaciones y comunicaciones electrónicas en el ámbito de la Administración de la Seguridad Social.

• "Cerrado/ Finalizado": sub estado aplicable únicamente a los casos con Origen TGSS (abiertos por el Tramitador).

Los siguientes sub estados son únicamente aplicables a casos de Tipo Trámite y permiten informar del sentido de la resolución del asunto planteado en la solicitud:

#### • **"Cerrado/Inadmitido"**

Los motivos que darán lugar a la Inadmisión de Solicitudes de Trámite y a que no se realice la actuación administrativa solicitada son los siguientes:

- Tipo de caso incorrecto
- Categoría o subcategoría de Trámite incorrecta
- Trámite SEDESS
- Trámite Sistema RED
- Trámite Registro Electrónico
- Trámite no competencia de la TGSS

Con la Inadmisión de un trámite se genera una comunicación administrativa de Inadmisión del Trámite que estará disponible en formato pdf dentro del propio caso CASIA en la que se explicará el motivo de Inadmisión del trámite y se especificará la vía correcta de realización del trámite o de presentación de la solicitud requerida.

- **"Cerrado/Estimado"**
- **"Cerrado/Estimado Parcial"**
- **"Cerrado/Desestimado"**

Al cerrarse el caso se enviará un correo electrónico a la cuenta facilitada por el usuario a través del servicio "Consulta y modificación de datos de contacto" del Sistema RED informando del sub estado con el que se ha cerrado el caso. Si no se ha comunicado una cuenta de correo no se recibirá este aviso.

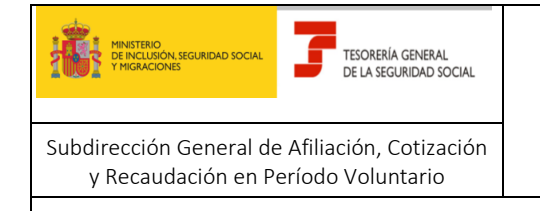

#### **SERVICIO DE ATENCION AL AUTORIZADO RED**

Manual para la utilización del servicio CASIA (Coordinación, Atención y Soporte Integral al Autorizado RED)

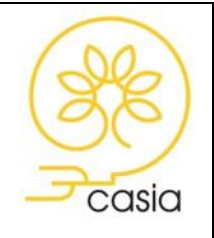

Julio de 2024

#### **4.2.2. Modificar Información**

<span id="page-16-0"></span>El servicio permite adjuntar documentación o incluir información adicional con posterioridad al alta del caso, siempre que el caso esté en estado Abierto.

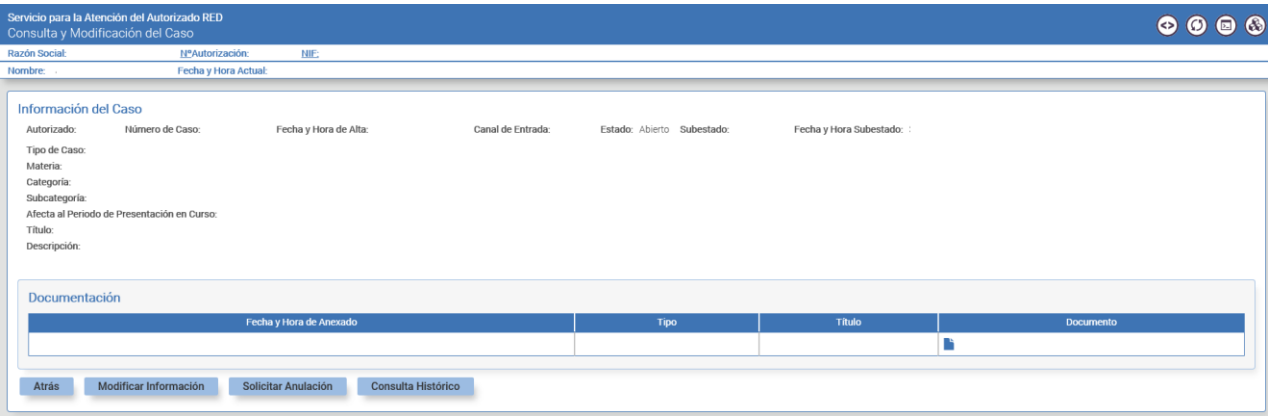

Además, el usuario **deberá adjuntar** documentación o **aportar** información adicional cuando ésta sea requerida por el tramitador de la TGSS para completar el tratamiento del caso. En este supuesto, recibirá un aviso por correo electrónico que informará de esta solicitud, si bien la información o documentación se deberá aportar a través de este servicio y no por correo electrónico.

Cuando el caso se encuentra en estado Solicitada Información y se adjunta la documentación requerida, es muy importante pulsar sobre el Botón Actualizar para finalizar la acción de anexado de documentación y garantizar el cambio de sub estado del caso:

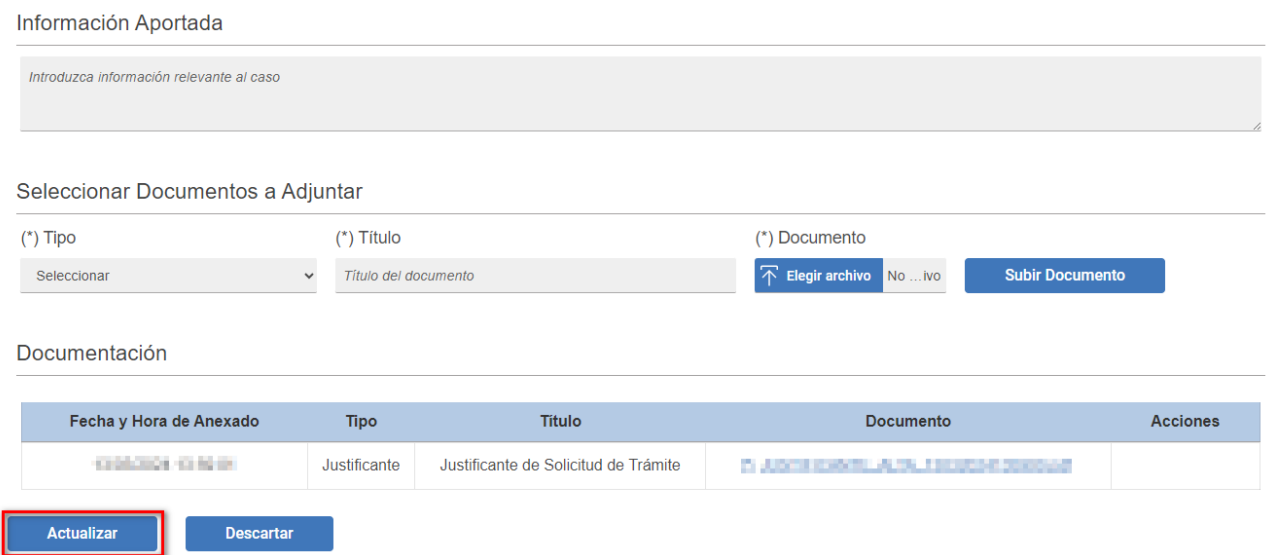

Si se vuelve a la pantalla anterior sin haber pulsado en actualizar el sistema informará de la necesidad de ello:

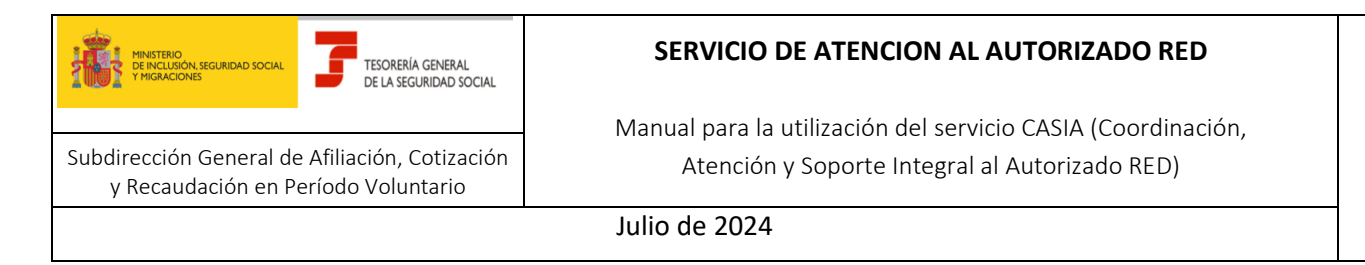

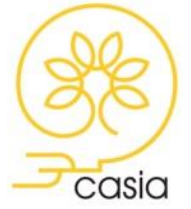

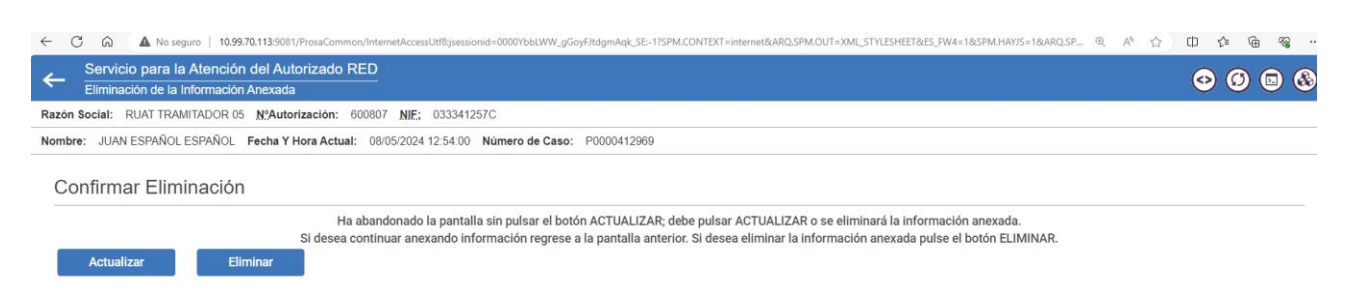

Todos los casos abiertos por el autorizado RED se cierran de forma automatizada una vez transcurridos 20 días naturales desde que el tramitador de la TGSS ha solicitado información o documentación adicional al caso sin que se haya aportado.

Cuanto el tipo de caso sea Trámite, siempre que se adjunte nueva documentación se generará un *Justificante de documentación complementaria anexada* con la relación de documentos anexados, fecha y hora y código CEA para facilitar su posible comprobación.

#### **4.2.3. Solicitar Anulación**

<span id="page-17-0"></span>Desde la opción Solicitar Anulación el autorizado puede realizar una petición de anulación del caso. Si el caso ya estuviera cerrado no será posible realizar esta petición.

Una vez seleccionada esta opción se requerirá confirmación por parte del usuario a través de la pantalla de "Confirmación de la Anulación":

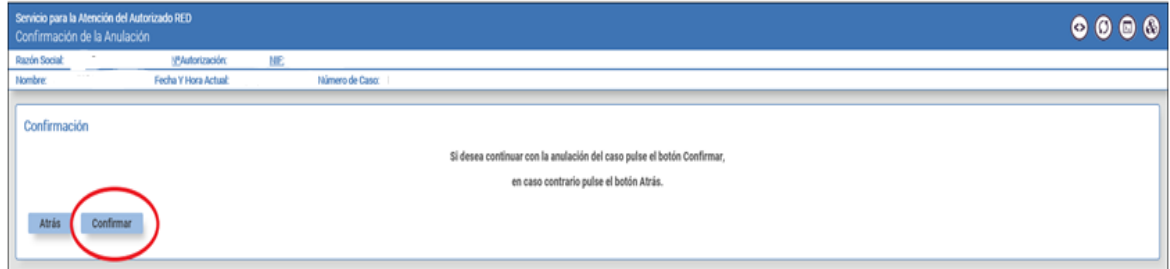

Dependiendo del momento de tramitación en que se encuentre el caso, si aún no ha sido atendido por ningún tramitador de la TGSS o, si ya ha sido objeto de estudio, los efectos serán diferentes:

- Si el caso aún **no ha sido atendido** por ningún tramitador de la TGSS (estado "**Abierto/Presentado"**), la solicitud de anulación supondrá la **anulación automática**. Se generará un aviso, que el autorizado recibirá a través de la cuenta de correo electrónico facilitada, informando de la anulación del caso (estado **"Cerrado/Anulado")**.
- Si el caso ya **ha sido objeto de estudio** (estado **"Abierto/Asignado"**), la solicitud de anulación deberá ser **aprobada** o **rechazada** por el tramitador de la TGSS.

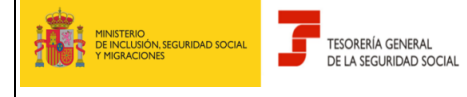

#### **SERVICIO DE ATENCION AL AUTORIZADO RED**

Manual para la utilización del servicio CASIA (Coordinación, Atención y Soporte Integral al Autorizado RED)

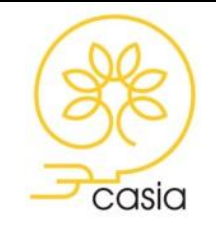

Julio de 2024

de cupondró la exulción del caso (ostado "Corredo IA» Si la solicitud de anulación es **aprobada**, supondrá la **anulación del caso** (estado **"Cerrado/Anulado")** y se generará un aviso que el autorizado recibirá a través de la cuenta de correo electrónico facilitada informando de la anulación del caso.

Si la solicitud se **rechaza**, el caso **seguirá siendo tramitado** (estado **"Abierto/Asignado"**) y se generará un aviso, que el autorizado recibirá a través de la cuenta de correo electrónico facilitada, en el que se indicarán los motivos del rechazo.

• Casos abiertos por el Tramitador de la TGSS (casos con Origen TGSS): es posible solicitar el cierre de este tipo de casos a través de la opción "Solicitar Cierre". El Tramitador podrá aceptar o denegar dicha solicitud de anulación. En caso de denegarse, se informará del motivo.

#### <span id="page-18-0"></span>**4.2.4. Consulta de Histórico y de la Resolución del caso**

Desde la opción Consulta de Histórico, el autorizado puede visualizar el **progreso** del caso, obtener el detalle de los estados por los que ha ido pasando, ver las observaciones que hayan sido incluidas (**solicitudes de información o documentación)** y **consultar la** s**olución aportada a su caso**.

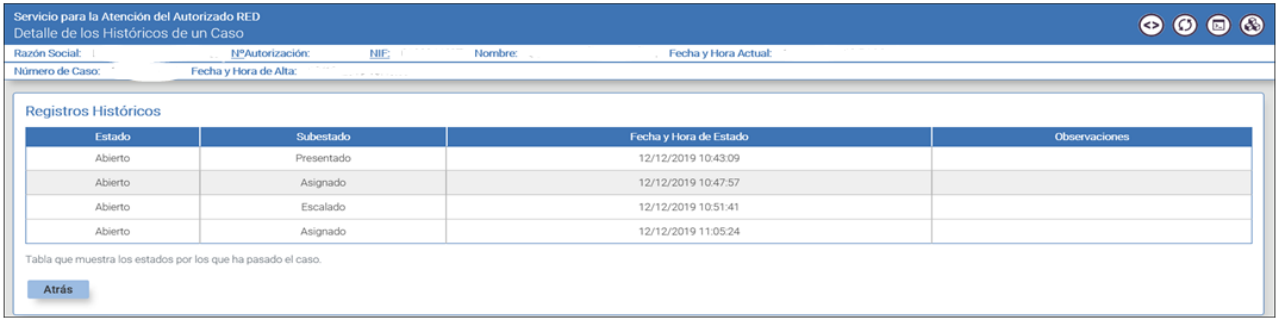

Al marcar la opción **"Consulta del histórico",** visualizará una pantalla en la que se relacionan todos los registros históricos por los que ha ido pasando el caso, mostrándose el estado, subestado y la fecha y hora del estado del caso consultado.

Cuando el tramitador de la TGSS cierre el caso, el autorizado recibirá un correo electrónico advirtiéndole de tal circunstancia, en la cuenta de correo comunicada a través del servicio "Consulta y modificación de datos de contacto" del Sistema RED. Desde ese momento, el autorizado podrá **consultar el histórico** para **visualizar la respuesta recibida** y hacer la encuesta de satisfacción.

Al encontrase el caso en estado "**cerrado**" ya **no será posible** modificar su información ni solicitar la anulación, tal y como se muestra a continuación:

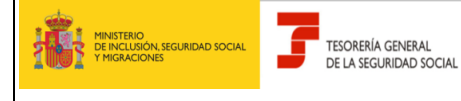

#### **SERVICIO DE ATENCION AL AUTORIZADO RED**

Manual para la utilización del servicio CASIA (Coordinación, Atención y Soporte Integral al Autorizado RED)

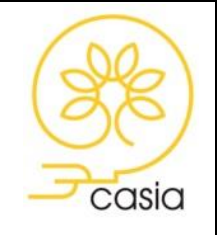

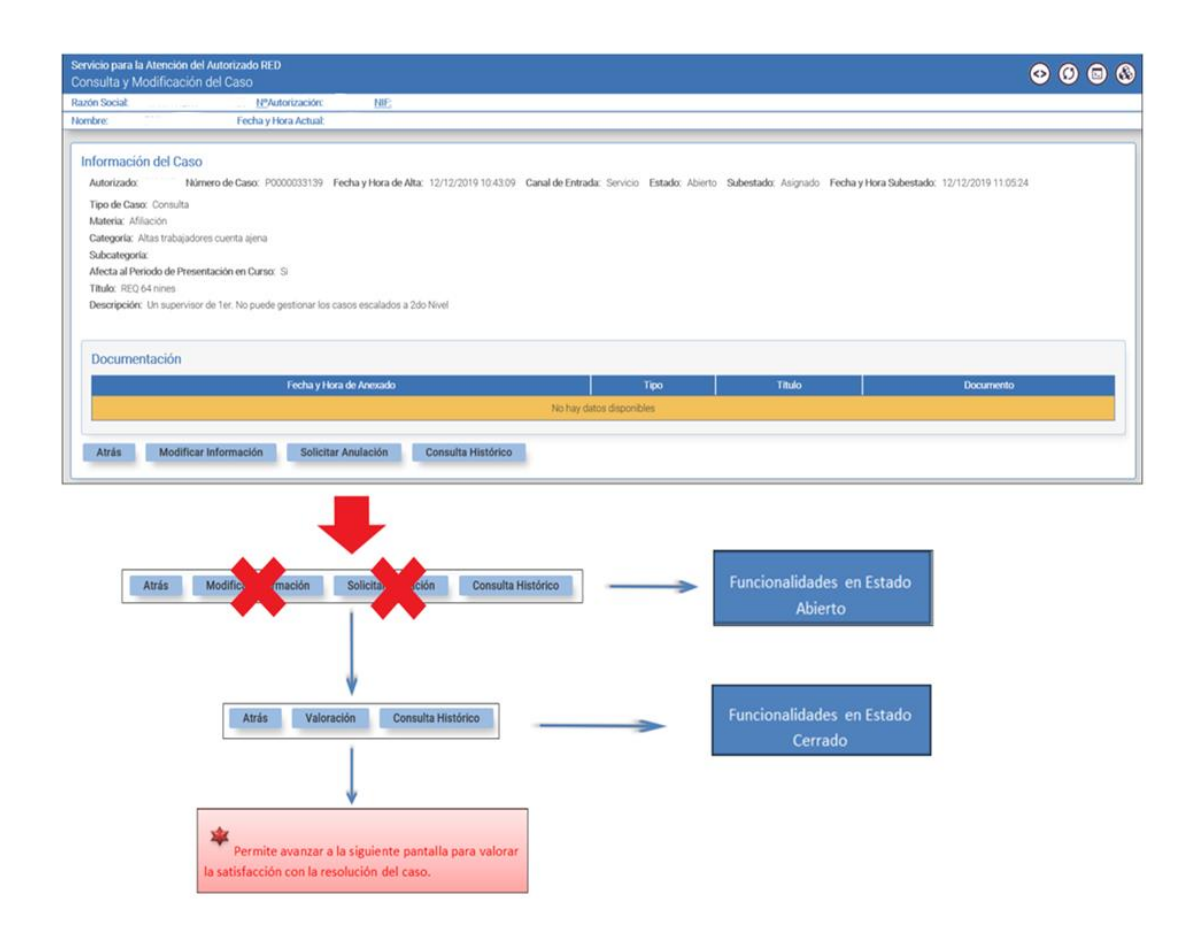

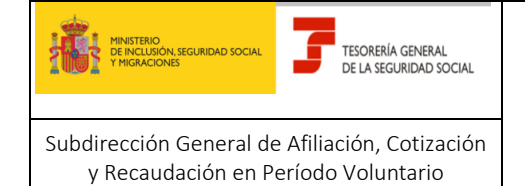

#### **SERVICIO DE ATENCION AL AUTORIZADO RED**

Manual para la utilización del servicio CASIA (Coordinación, Atención y Soporte Integral al Autorizado RED)

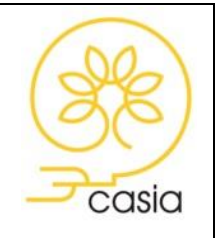

Julio de 2024

#### <span id="page-20-0"></span>**4.2.5. Valoración**

Esta opción permite valorar la atención recibida, pudiendo indicar un valor entre 1 y 5, siendo 1 la puntuación mínima y 5 la puntuación máxima, así como cumplimentar las observaciones que justifican la elección de la puntuacion dada por el usuario.

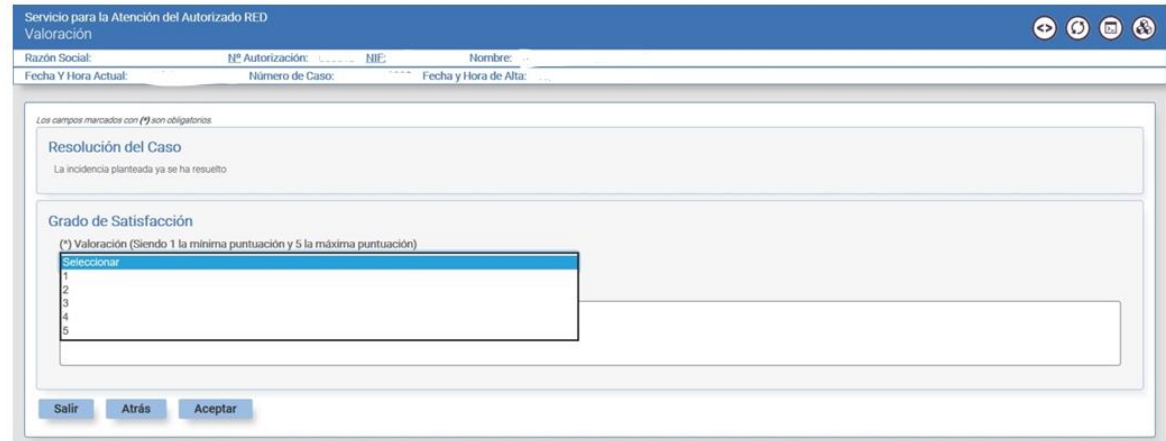

Al pulsar el botón *Aceptar*, se mostrará una pantalla de confirmación en la que se indica que la valoración se ha realizado correctamente.

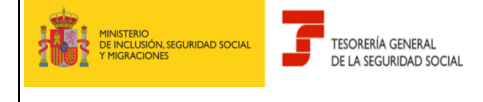

#### **SERVICIO DE ATENCION AL AUTORIZADO RED**

Manual para la utilización del servicio CASIA (Coordinación, Atención y Soporte Integral al Autorizado RED)

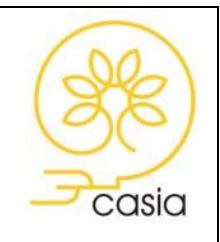

Julio de 2024

## <span id="page-21-0"></span>**Anexo I: DATOS COMPLEMENTARIOS PARA CASOS DE TIPO TRÁMITE**

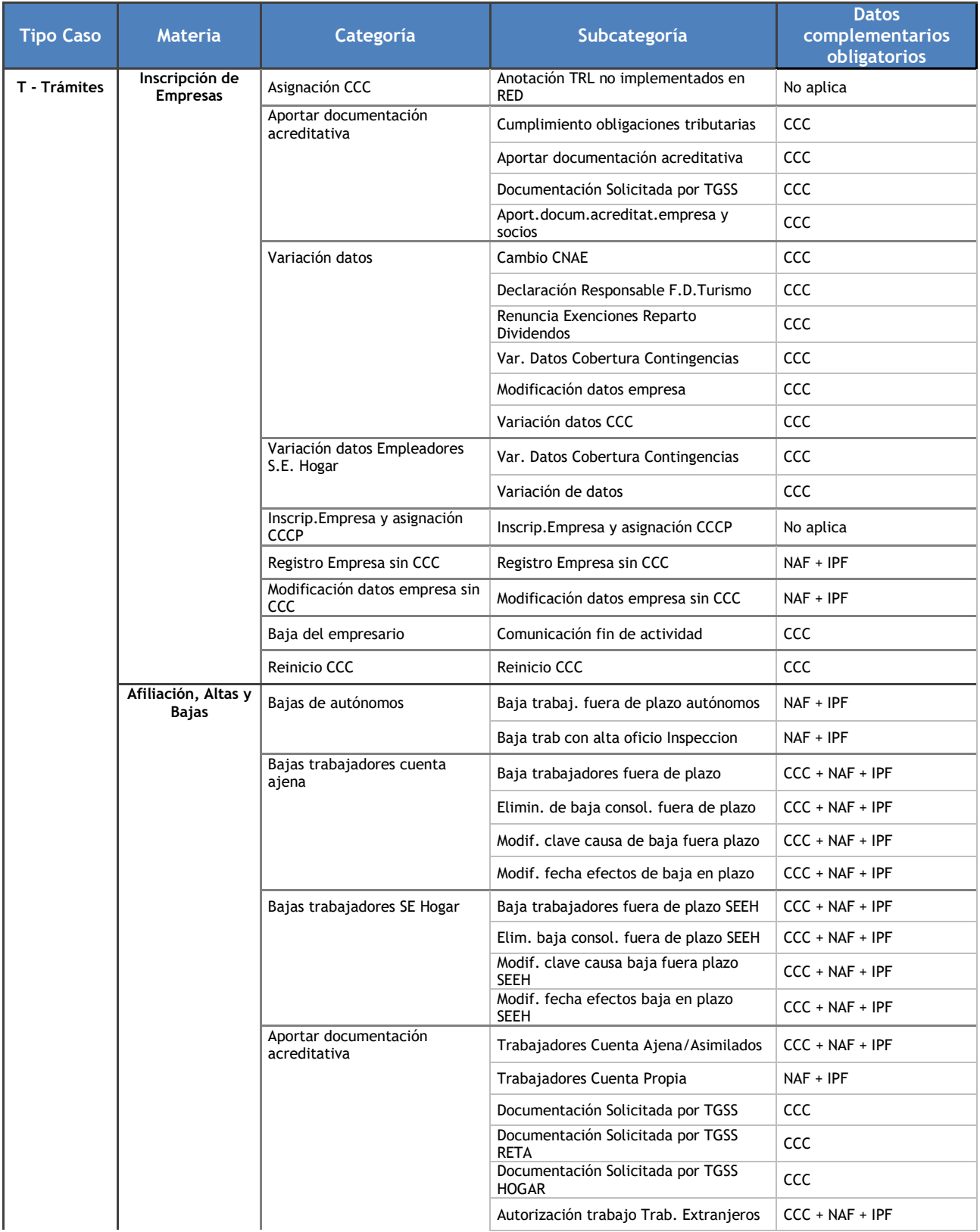

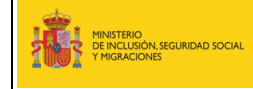

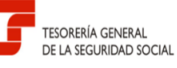

#### **SERVICIO DE ATENCION AL AUTORIZADO RED**

Manual para la utilización del servicio CASIA (Coordinación, Atención y Soporte Integral al Autorizado RED)

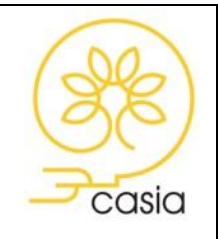

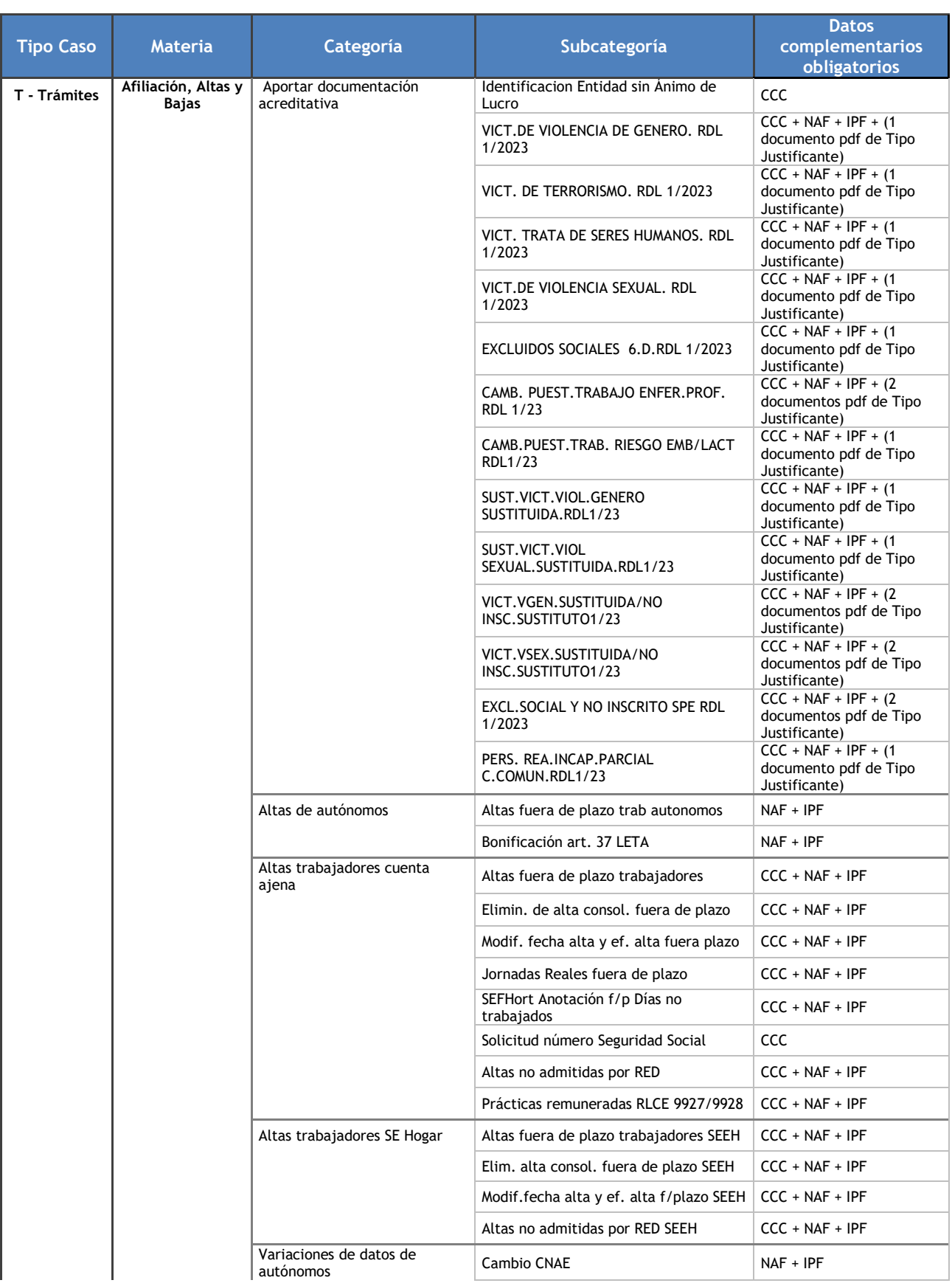

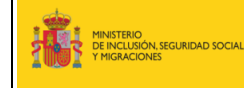

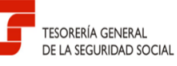

#### **SERVICIO DE ATENCION AL AUTORIZADO RED**

Manual para la utilización del servicio CASIA (Coordinación, Atención y Soporte Integral al Autorizado RED)

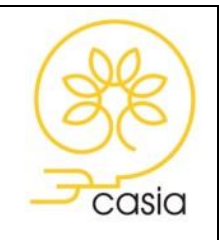

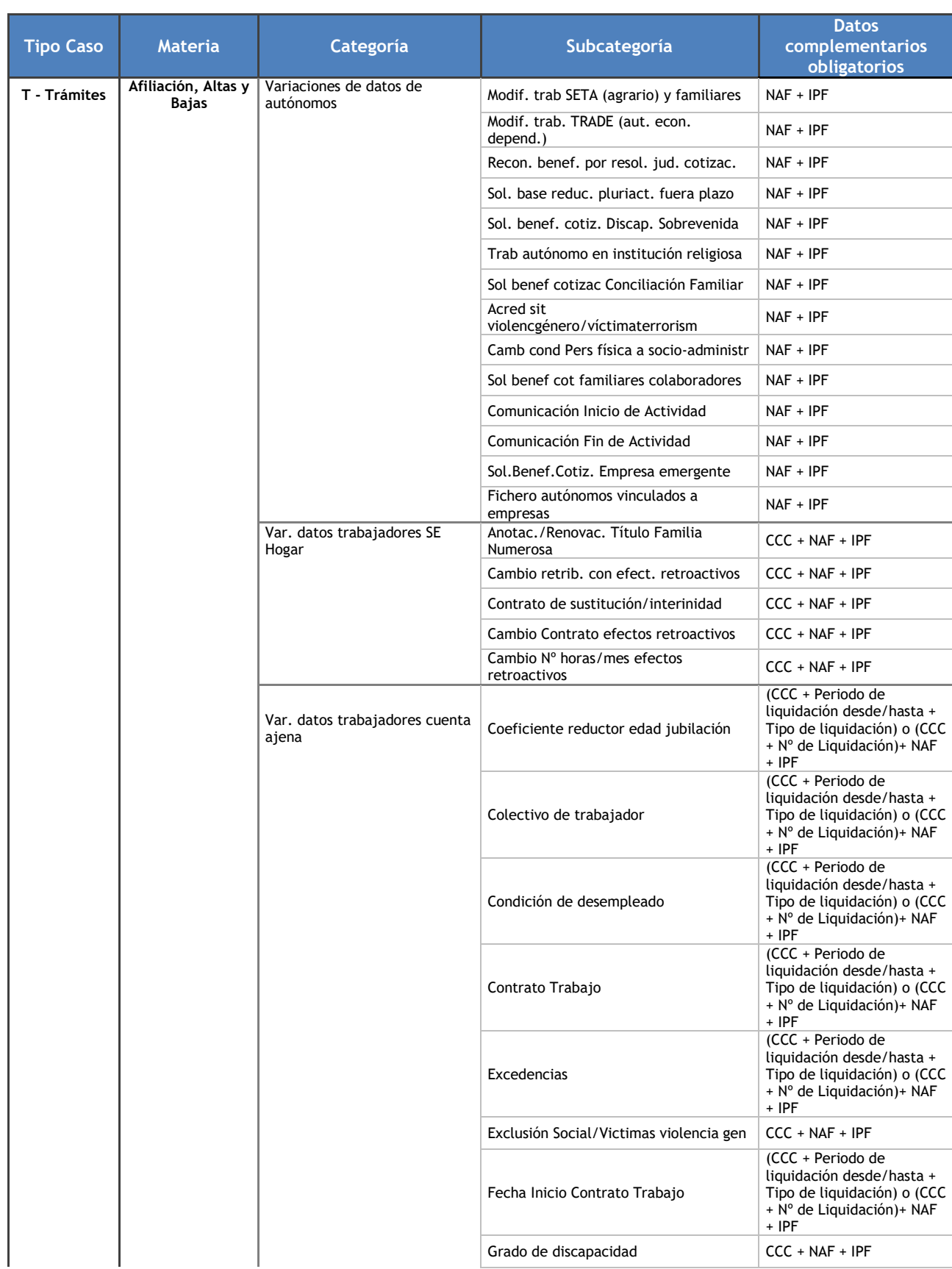

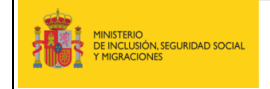

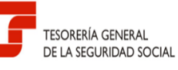

#### **SERVICIO DE ATENCION AL AUTORIZADO RED**

Manual para la utilización del servicio CASIA (Coordinación, Atención y Soporte Integral al Autorizado RED)

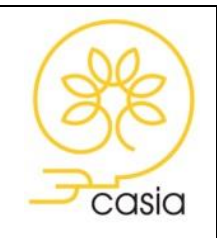

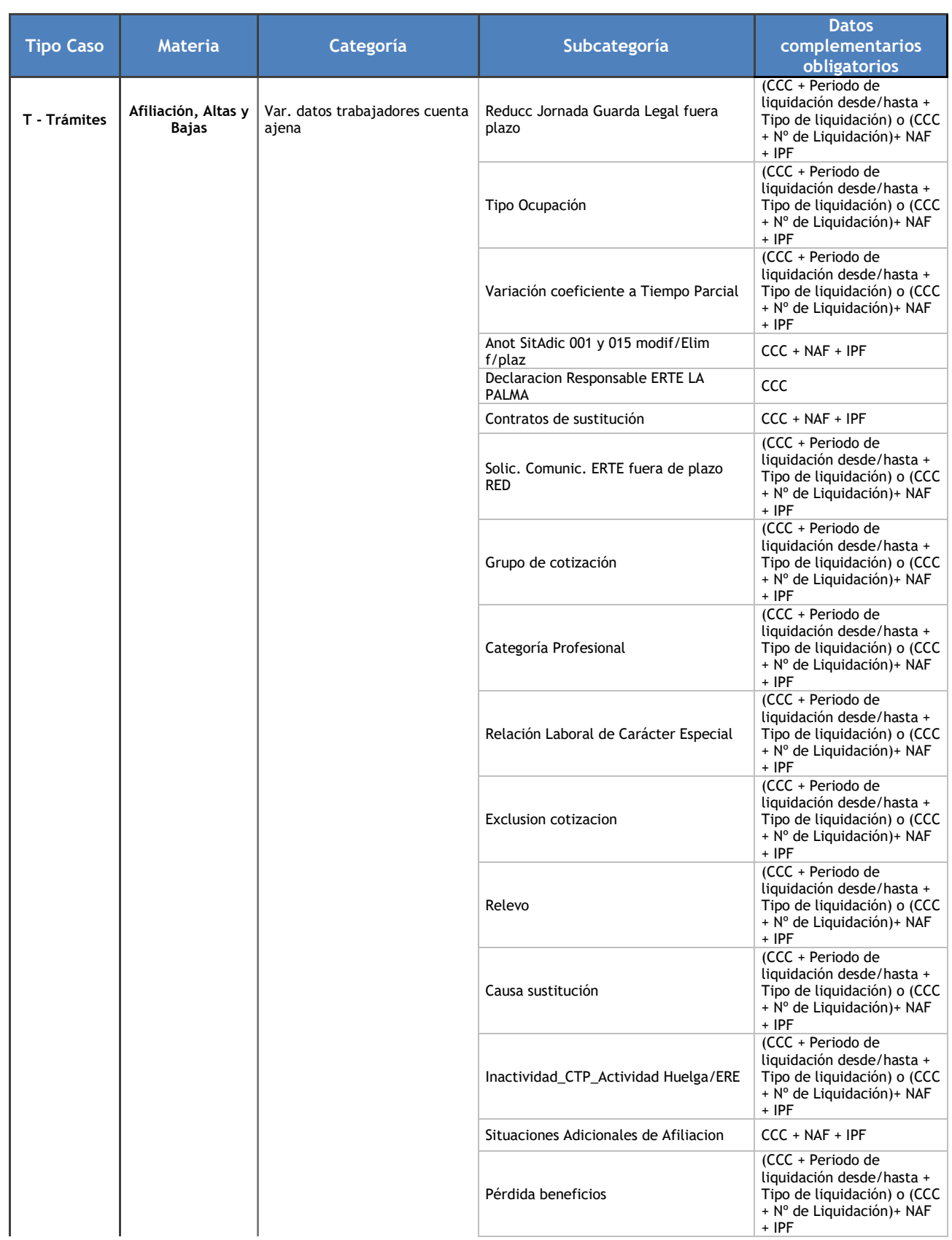

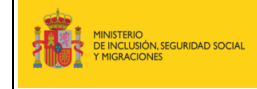

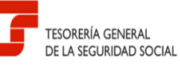

#### **SERVICIO DE ATENCION AL AUTORIZADO RED**

Manual para la utilización del servicio CASIA (Coordinación, Atención y Soporte Integral al Autorizado RED)

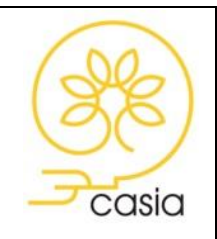

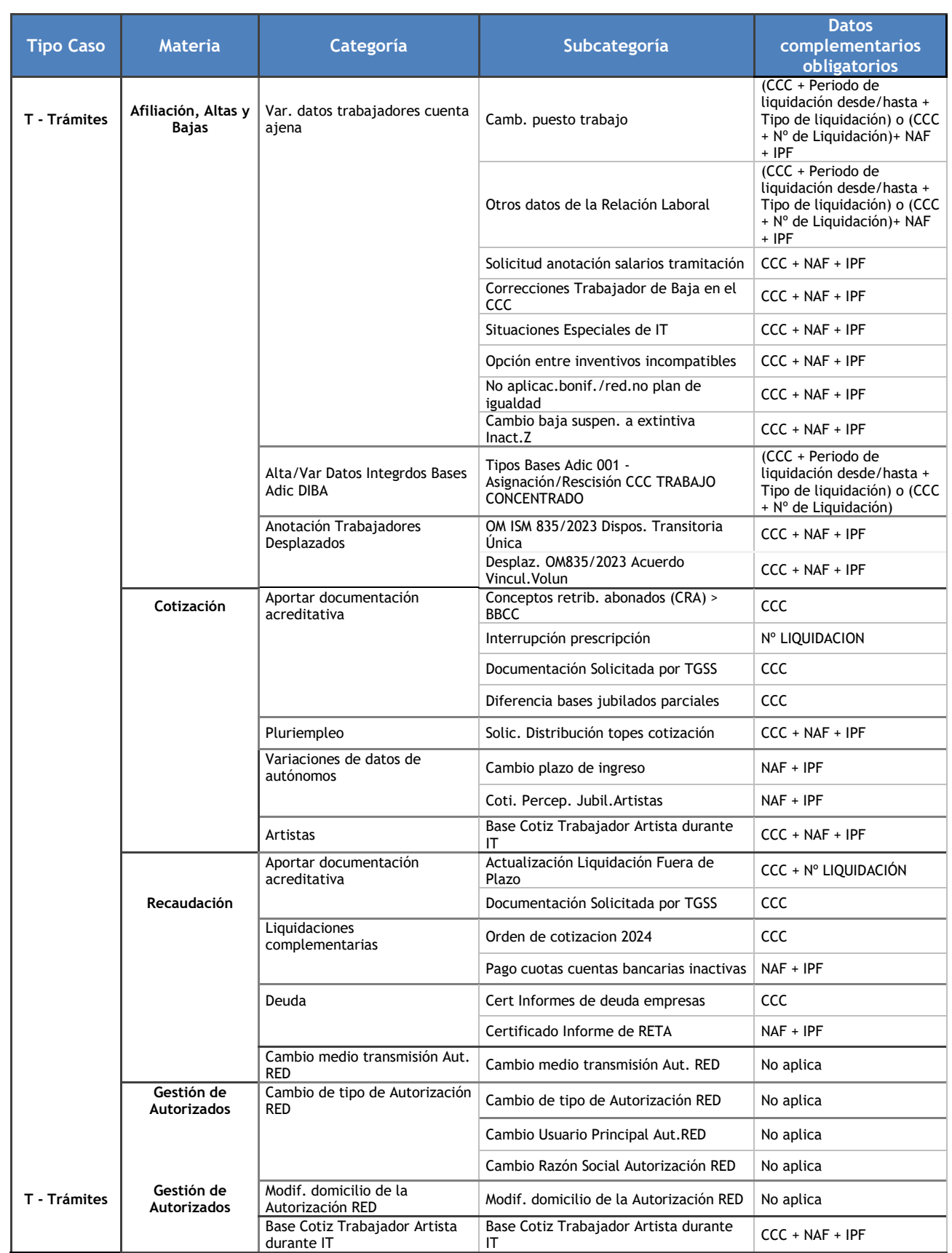

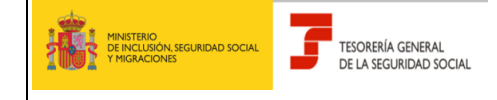

#### **SERVICIO DE ATENCION AL AUTORIZADO RED**

Manual para la utilización del servicio CASIA (Coordinación, Atención y Soporte Integral al Autorizado RED)

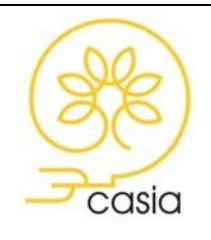

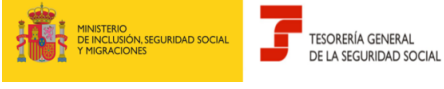

#### **SERVICIO DE ATENCION AL AUTORIZADO RED**

Manual para la utilización del servicio CASIA (Coordinación, Atención y Soporte Integral al Autorizado RED)

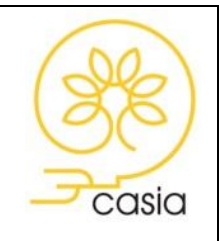

Julio de 2024

#### <span id="page-27-0"></span> 2023 **Anexo II: DATOS COMPLEMENTARIOS PARA CASOS DE TIPO ERROR/INCIDENCIA**

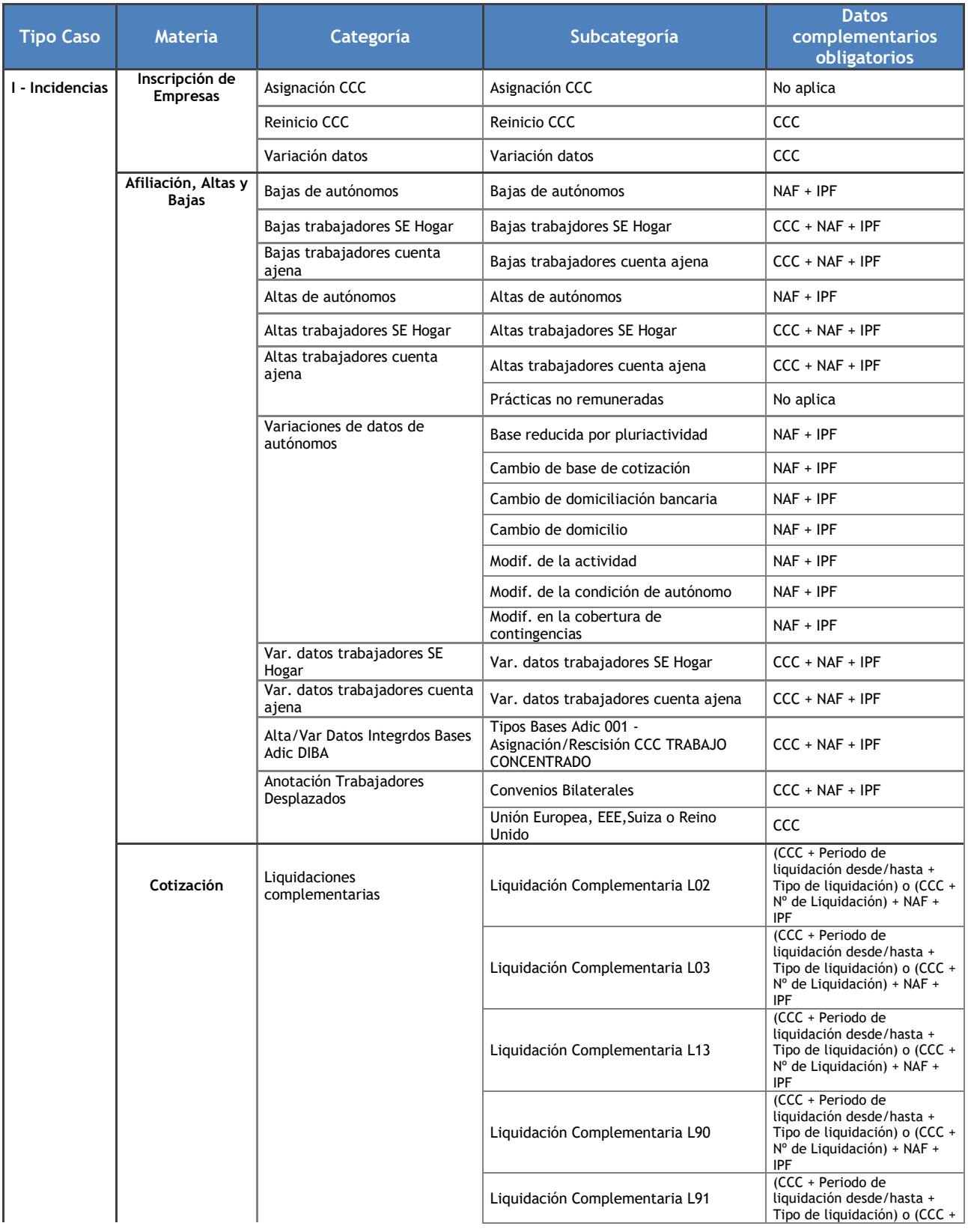

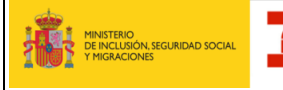

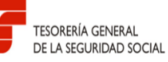

#### **SERVICIO DE ATENCION AL AUTORIZADO RED**

Manual para la utilización del servicio CASIA (Coordinación, Atención y Soporte Integral al Autorizado RED)

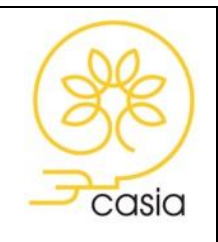

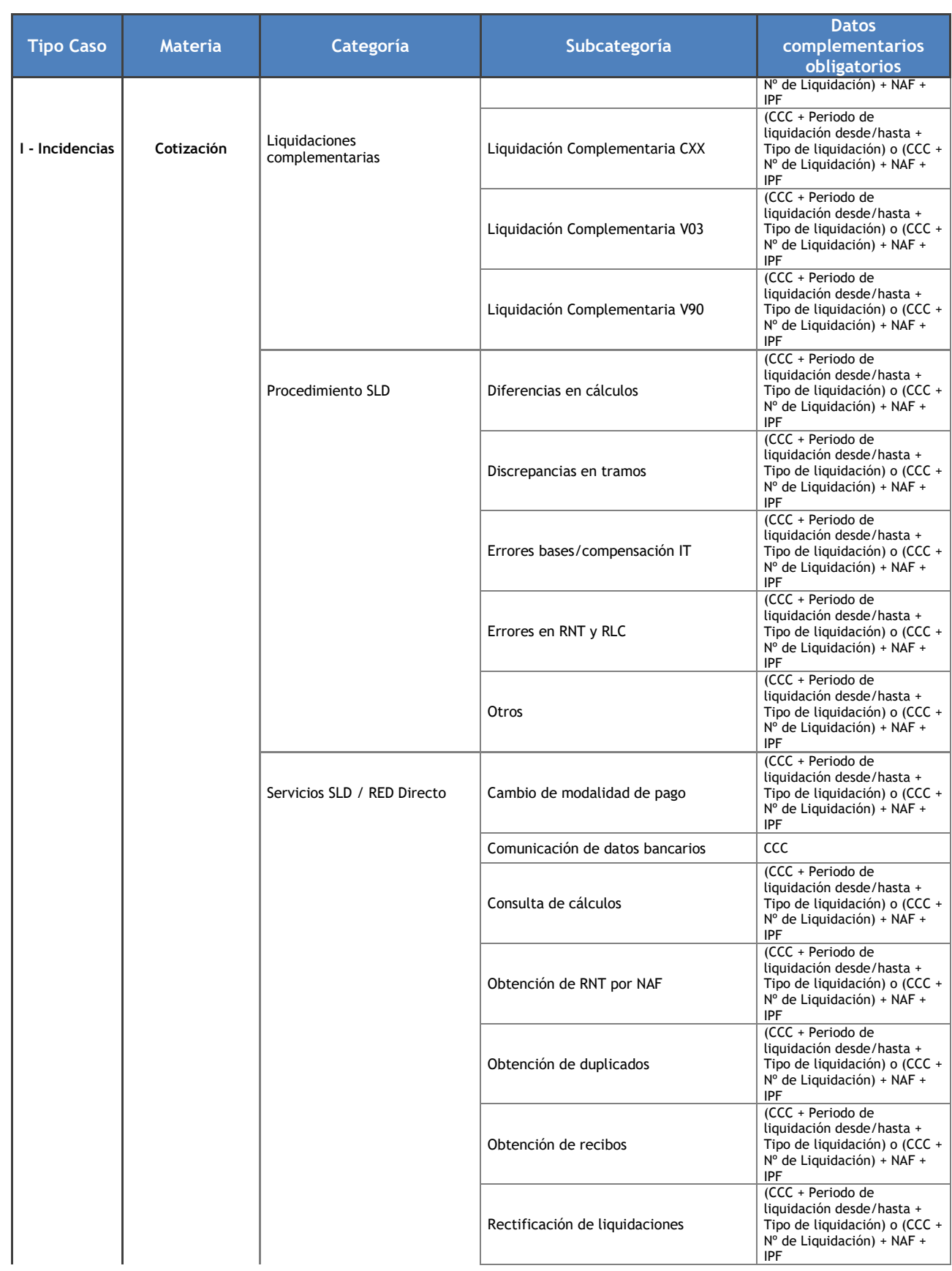

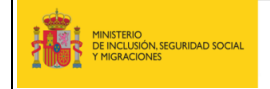

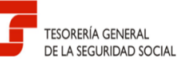

#### **SERVICIO DE ATENCION AL AUTORIZADO RED**

Manual para la utilización del servicio CASIA (Coordinación, Atención y Soporte Integral al Autorizado RED)

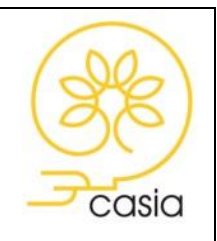

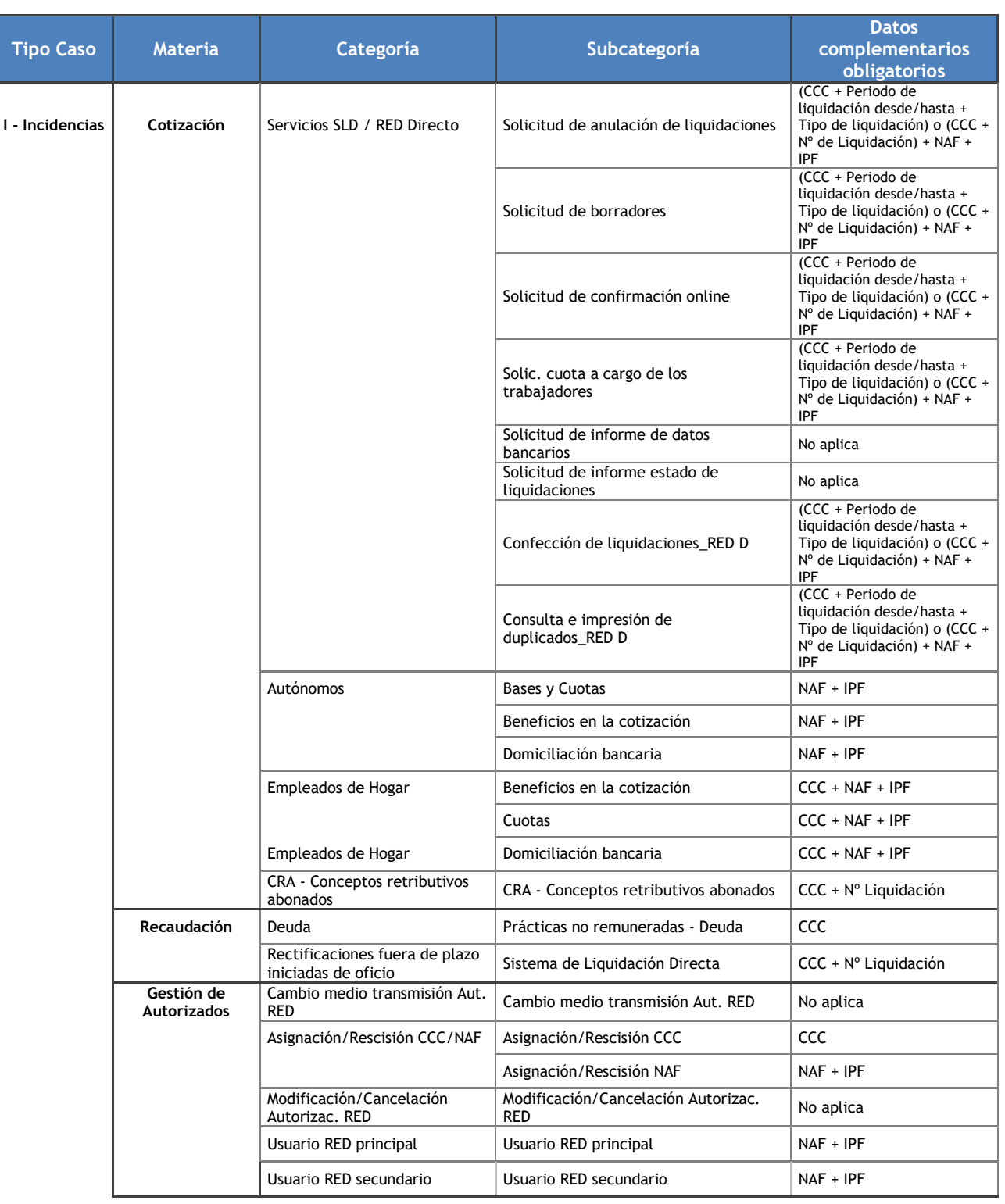

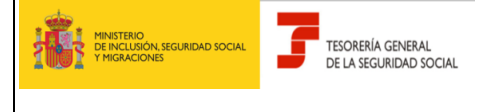

#### **SERVICIO DE ATENCION AL AUTORIZADO RED**

Manual para la utilización del servicio CASIA (Coordinación, Atención y Soporte Integral al Autorizado RED)

Julio de 2024

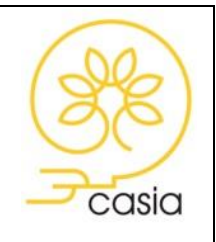

#### <span id="page-30-0"></span>2023 **Anexo III: CLASIFICACIÓN ERRORES/INCIDENCIAS MATERIA TÉCNICA**

Para proceder al alta de casos de tipo Error/Incidencia de Materia Técnica es necesario completar y anexar el [formulario de requerimientos técnicos](http://www.seg-social.es/wps/wcm/connect/wss/27296e38-fc27-4df6-9421-bdc9547624b6/Formulario+Datos+tecnicos.pdf?MOD=AJPERES&CVID=) disponible en l[a página web de la Seguridad Social.](http://www.seg-social.es/wps/portal/wss/internet/InformacionUtil/5300/07c7073f-f356-499f-8d1f-2bac8d596c5f/6e517d36-5691-4b54-9979-217f9f0701fc)

<span id="page-30-1"></span>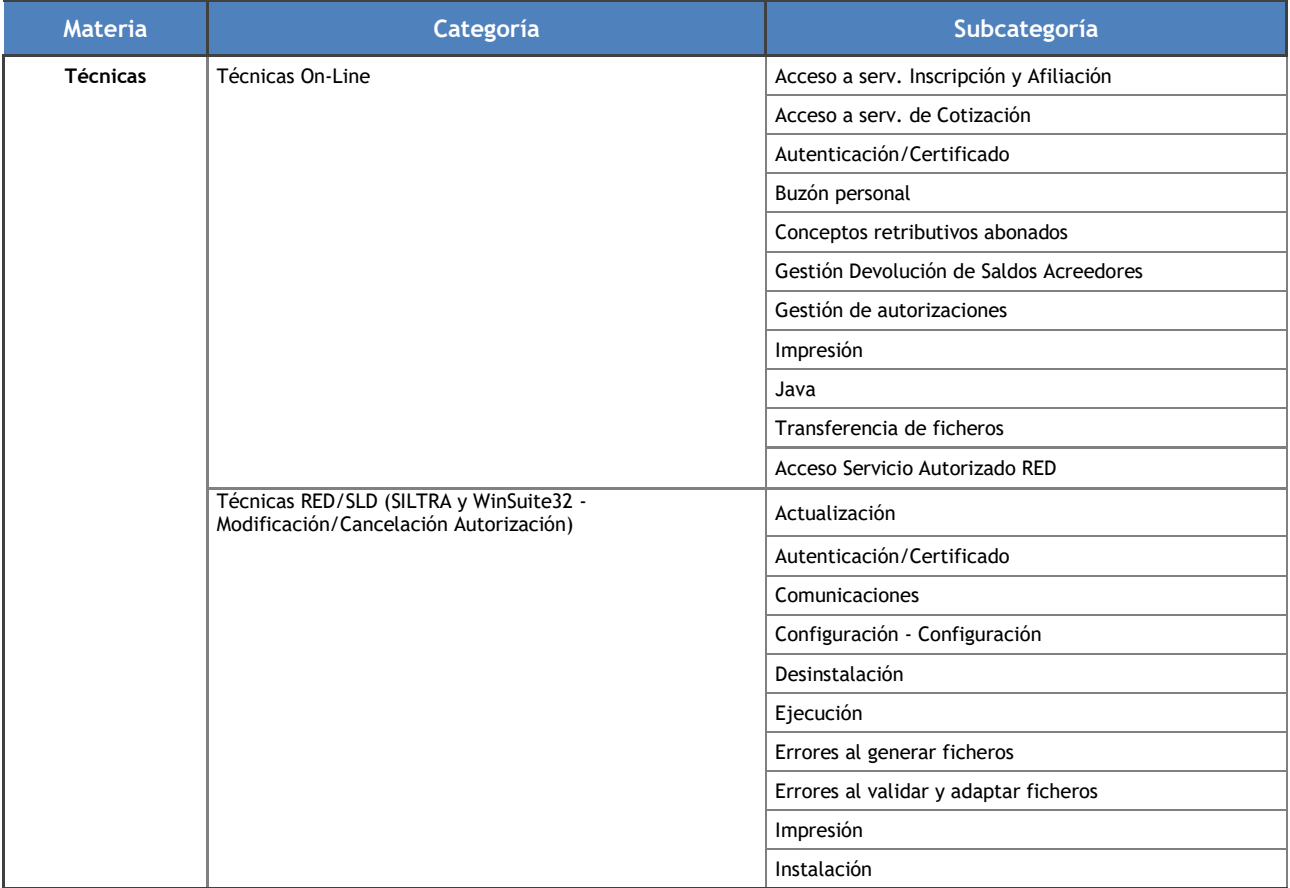

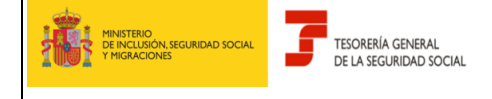

#### **SERVICIO DE ATENCION AL AUTORIZADO RED**

Manual para la utilización del servicio CASIA (Coordinación, Atención y Soporte Integral al Autorizado RED)

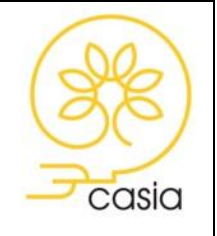

Julio de 2024

### $\overline{a}$ **Anexo IV: DATOS COMPLEMENTARIOS OBLIGATORIOS PARA CONSULTAS DE MATERIA RECAUDACIÓN**

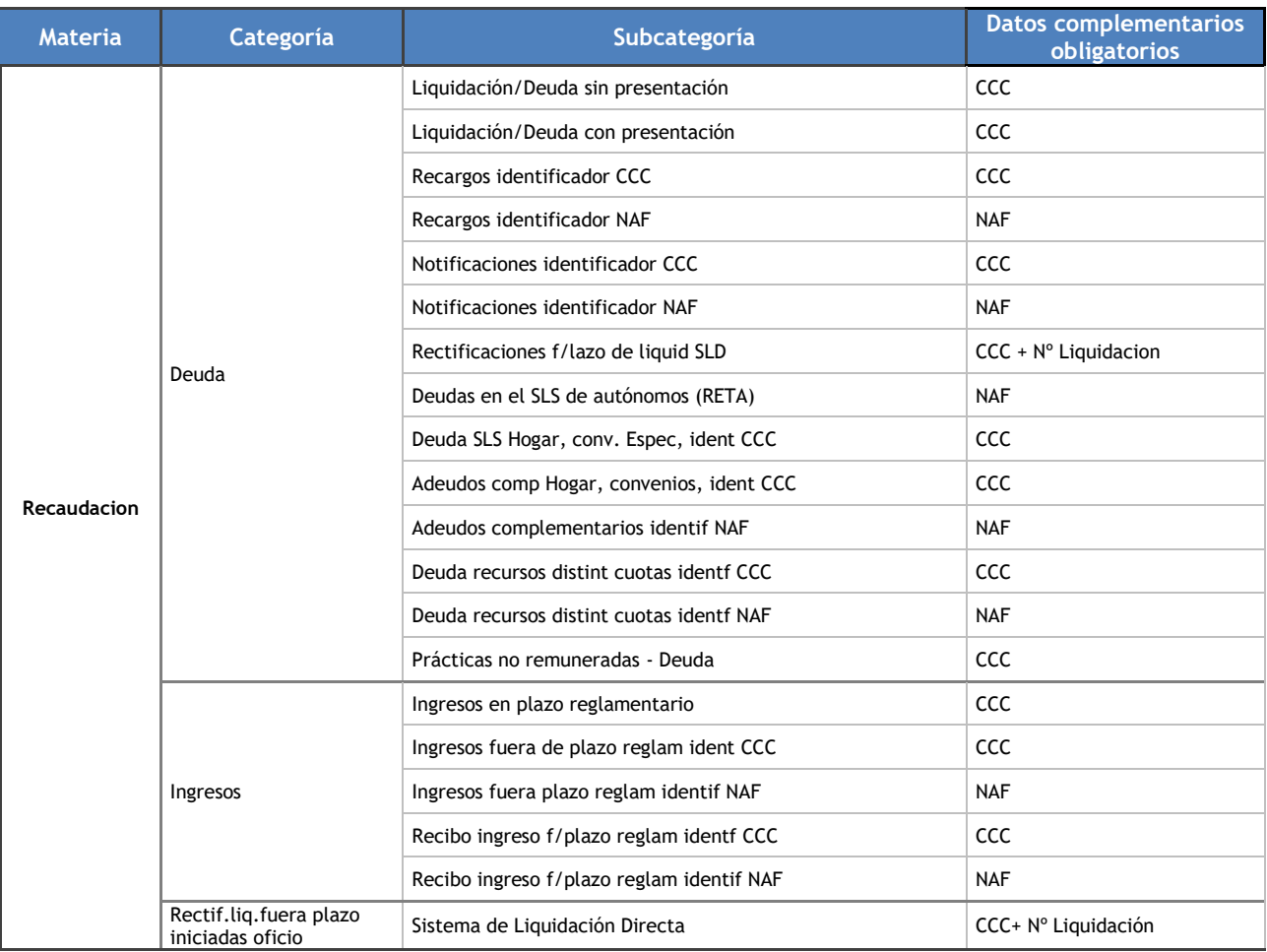